## **МИНИСТЕРСТВО ОБРАЗОВАНИЯ И НАУКИ РОССИЙСОЙ ФЕДЕРАЦИИ**

## КАЗАНСКИЙ ГОСУДАРСТВЕННЫЙ АРХИТЕКТУРНО-СТРОИТЕЛЬНЫЙ УНИВЕРСИТЕТ

Кафедра инженерно-технического проектирования и САПР

## **ГРАФИЧЕСКИЙ РЕДАКТОР SKETCHUP**

Учебно-методическое пособие по дисциплине «САПР в архитектуре и строительстве» для бакалавров направлений подготовки: 270100 «Архитектура», 270200 «Реставрация и реконструкция архитектурного наследия», 270300 «Дизайн архитектурной среды», 270900 «Градостроительство»

> Казань 2014

УДК 004.92 ББК 32.81 E<sub>30</sub>

Е30 Графический редактор SketchUp: Учебно-методическое пособие по дисциплине «САПР в архитектуре и строительстве» для бакалавров направлений подготовки: 270100 «Архитектура», 270200 «Реставрация и реконструкция архитектурного наследия», 270300 «Дизайн архитектурной среды», 270900 «Градостроительство» / Сост. Д. А. Егоров. Казань: Изд-во Казанск. гос. архитект.-строит ун-та, 2014. - 76с.

Печатается по решению редакционно-издательского совета Казанского государственного архитектурно-строительного университета

Учебно-методическое пособие предназначено для начинающих пользователей SketchUp – студентов архитектурно-строительных специальностей ВУЗов и техникумов. Может быть также рекомендовано для работников проектно-строительных организаций, осваивающих основы графического редактора SketchUp самостоятельно или на специализированных курсах. Настоящее Учебно-методическое пособие разработано на основе многолетней практической и учебно-методической работы сотрудников кафедры САПР КГАСУ.

Учебно-методическое пособие может быть использовано для направлений подготовки: 270800.68 - Строительство, 230400.62 - Информационные системы и технологии, 072500.62 - Дизайн.

Илл.63; библиогр. 3 наим.

## Рецензент

Кандидат технических наук, доцент, заведующий кафедрой «Информационные системы и технологии в строительстве» **Д.М. Кордончик**

> УДК 004.92 ББК 32.81

© Казанский государственный архитектурно-строительный университет, 2014

© Егоров Д.А., 2014

# **Содержание**

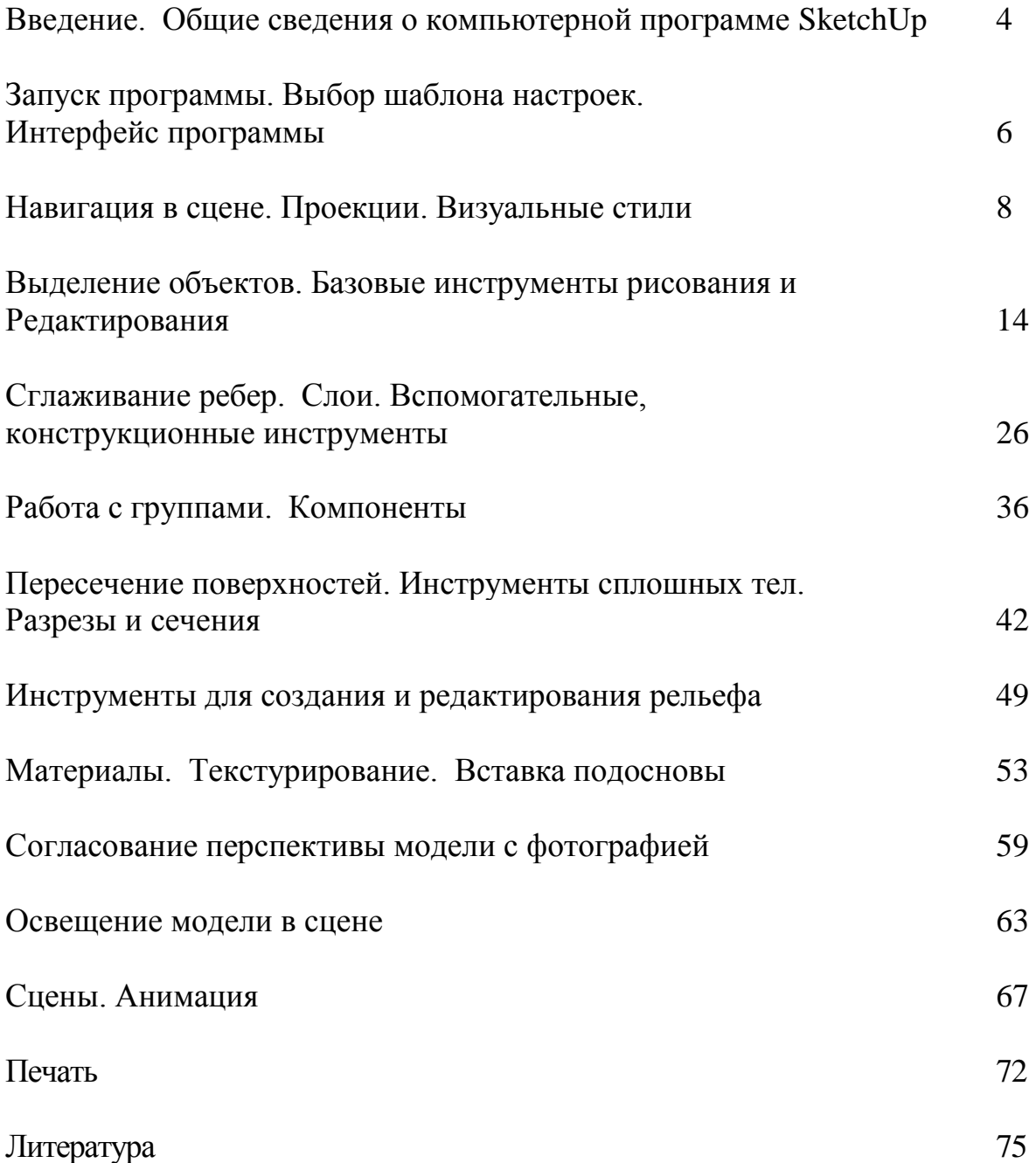

## **Введение. Общие сведения о компьютерной программе SketchUp**

Для начала немного истории. SketchUp имеет весьма солидный по меркам «жизни» компьютерных программ возраст - его разработчик, американская компания ©Last Software, с 1999 по 2006 г. выпустила пять версий программы. В 2006 г. SketchUp был приобретен корпорацией Google, знакомой всем пользователям Интернета, как минимум, по одноименному поисковому сервису. В 2007 г. редактор вышел уже под новым именем - Google SketchUp 6, в 2008 появился первый релиз 7-й версии, а в сентябре 2010 вышел первый релиз 8-й версии. В 2013 г. команда разработчиков пакета SketchUp перешла в руки компании ©Trimble и выпустила новую версию - SketchUp 2013.

Программа доступна в двух вариантах - профессиональном SketchUp Pro, и бесплатном - SketchUp. Бесплатная версия отличается от Pro рядом функциональных ограничений: недоступен импорт и экспорт файлов самого распространенного «конструкторского» CAD формата (DXF, DWG), недоступен экспорт в форматы файлов других 3D и векторных форматов (3DS, OBJ, PDF, DWG и др.). Таким образом, суть ограничений состоит в том, что «отсечена» возможность обмена векторной графикой и ЗDмоделями со сторонними программами. Кроме того, в бесплатную версию не включены новые (в этой версии) инструменты Solid Tools и две «партнерские» программы-приложения: LayOut и Style Builder. Но сразу можно заметить, что эти ограничения для начинающего пользователя совершенно не критичны, и можно не только сразу начинать изучение SketchUp, но и полноценно выполнять практическую работу по моделированию и презентации своих проектов.

Итак, что же такое SketchUp, и в чем его отличие от других, общеизвестных 3D-peдакторов? Изначально «идеология» программы была сформулирована разработчиками ©Last Software как «...оптимальное сочетание элегантности и свободы дизайна «от руки» со скоростью и гибкостью цифровых технологий...», и «3D - для всех!». И эти принципы были блестяще воплощены, прежде всего - в уникальном по простоте, удобству и функциональности интерфейсе, который обеспечивает как быстроту и легкость освоения, так и непревзойденную для ЗD-редактора скорость работы. Благодаря этому SketchUp предоставляет максимальный простор именно для творческой части работы, дает возможность творить, фактически «не отрывая руку от карандаша» при минимальных затратах на технические действия. А отсюда - если для большинства пользователей освоение нового специфического мира ЗD-мoдeлиpoвaния неизбежно весьма трудоемко и длительно, то со SketchUp этой проблемы просто не существует! Буквально в первый раз, открыв программу, пользователь уже через полчаса начинает с увлечением скорее не работать, а играть в моделирование, даже если это его первая 3D-программа.

Сейчас уже. пожалуй, SketchUp можно сказать, что стал родоначальником идеологии целого направления максимально дружественных к пользователю программ, ориентированных именно на простоту, легкость освоения, скорость и удобство работы. Редактор делался, в том числе, для потенциального пользователя, у которого 3Dмоделирование - только один (или не основной) из профессиональных инструментов, или вообще просто хобби «для души». Понятно, что в этом случае у него нет необходимости, возможности, да и желания тратить долгие часы на освоение громоздких интерфейсов и огромного числа функций универсальных 3D-редакторов. Характерно, что аналогичный подход сейчас все чаще прослеживается и в новых 3D-редакторах разного назначения. Более того - в некоторых из них можно заметить явные «скетчаповские» черты в принципах решения интерфейсов и вообще в системе управления. Надо отметить также, что особенно в последние годы явно обозначилась тенденция все более широкого «признания» SketchUp сторонними разработчиками, которые все чаще включают в свои программы или непосредственную поддержку файлов SketchUp, или обмен данными с ним через специальные плагины.

Остается только удивляться, насколько точно в свое время ©Last Software «попали» разработчики востребованную  $\mathbf{B}$ ЭТУ перспективную «нишу» жанра...

SketchUp, что отражено и в самом его названии (Sketch - эскиз, набросок, Up - вверх) предназначен для эскизного, поискового ЗDмоделирования - изначально и прежде всего - с архитектурной специализацией. Однако на самом деле, благодаря универсальности заложенных в нем механизмов моделирования, возможности и области применения оказались намного шире - SketchUp с успехом используют для разработки разнообразных проектов во всех жанрах дизайна, рекламы, инженерном проектировании, кино- $\boldsymbol{\mathrm{M}}$ игропроизводстве... трудно перечислить все.

Интересно проследить историю роста популярности SketchUp у «3Dобщественности». Довольно долго со SketchUp был знаком только узкий круг специалистов, в основном - архитекторов, а у нас в стране он оставался практически неизвестным. К тому же «дружественность» интерфейса программы, как ни парадоксально, иногда работает на «негатив» - создает при первом поверхностном знакомстве впечатление несерьезного, даже неполноценного редактора. На самом же деле за обманчивой простотой, даже «игрушечностью» интерфейса (в т.ч. в названиях некоторых инструментов) скрываются как замечательные возможности для решения практически всех задач низкополигонального

5

ЗD-моделирования, так и высокая точность построений уровня профессиональных CAD (Систем компьютерного проектирования) редакторов.

И конечно, явный скачок роста популярности SketchUp произошел с момента «привязки» программы к интернет-проектам компании Google 3D-модели [\(http://S](http://http.ll/)ketchUp.Google.com/3dwarehouse/) и Google планета Земля [\(http://earth.Google.com/intl/ru/\)](http://earth.google.comfinti/%d0%b3%d0%b8/). Для взаимодействия с этими проектами в SketchUp были встроены специальные опции и инструменты.

## **Запуск программы. Выбор шаблона настроек. Интерфейс программы**

### **Запуск программы**

Для запуска программы необходимо кликнуть на ярлыке программы, находящемся на рабочем столе, или выбрать через стандартную процедуру Windows: «**Пуск**» > «**Все программы**» > «**SketchUp**».

### **Выбор шаблона настроек**

После запуска программы открывается рабочее пространство SketchUp и в его центре - открытое Окно-приглашение (**Welcome to SketchUp**), в котором необходимо в разделе шаблон (**Choose Template**) выбрать архитектурный шаблон для работы (**Architectural Design - Millimeters**). Этот выбор предполагает, что мы будем работать в реальных физических измерениях и величинах, соответствующих российским стандартам.

### **Интерфейс программы**

Итак, интерфейс программы состоит из следующих полей: 1 - главное меню, 2 - кнопочные панели, 3 - окно моделирования (сцена), 4 - строка состояния, 5 - измеритель (рис. 1).

При желании можно включить или отключить любую кнопочную панель. Для этого необходимо в верхнем меню выбрать: «**Вид**» (**View**) > «**Панели инструментов**» (**Toolbars...**). В открывшемся диалоговом окне поставить или убрать необходимые галочки и нажать «**ОК**».

«Захватив» панель инструментов (за заголовочную часть), можно втянуть ее внутрь Окна моделирования*.* Теперь у панели (за стрелки на углах и сторонах) можно изменить пропорции, «перетащить» в любое место или «причалить» к любой из границ окна. Впрочем, надо заметить, что и по умолчанию размещение панелей инструментов вполне рационально, так что изменение этого стандартного порядка вряд ли имеет смысл без особой необходимости...

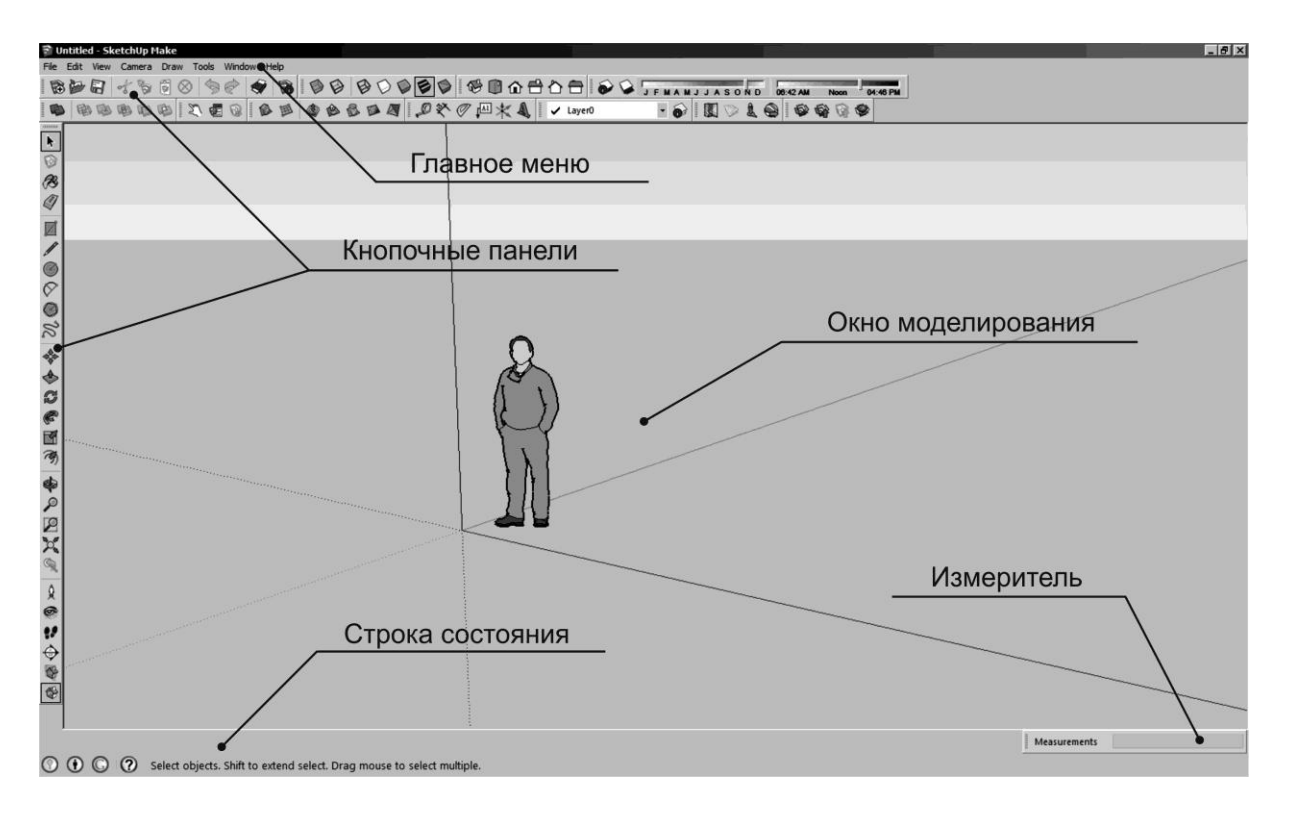

Теперь рассмотрим, что находится в Окне моделирования.

Рис. 1

Персонаж, который стоит в точке пересечения осей, расположен в сцене вполне умышленно. Он имеет «правильный» среднестатистический «рост» ~ 1,7 м, а потому на начальном этапе построения (в пустой сцене) может быть использован как приблизительный «измеритель масштаба» объектов нашего виртуального мира. Впрочем, никакой особой необходимости в его присутствии нет, поскольку на самом деле SketchUp имеет мощные специальные механизмы точных измерений. Так что оставить ее «жить в сцене» или сразу удалить - дело личных предпочтений.

Теперь рассмотрим цветные линии осей. В SketchUp традиционного буквенного обозначения осей нет, здесь они имеют простое цветовое кодирование. Ось «**X**» представлена сплошной (положительные значения) и точечной (отрицательные значения) (red) красной линией*.* Аналогично, оси: «**Y**» - зеленой (green), «**Z**» - синей (blue) линиями*.* Плоскость, на которой пересекаются красная и зеленая ось (X и Y), образует (**ground plane**) - «землю», а величины по оси «**Z**» определяют «подъем или спуск» относительно уровня «земли».

Еще один очень удобный механизм интерфейса SketchUp контекстные меню, которые вызываются кликом правой клавишей мыши (контекстным кликом) на элементах (объектах) построений. В основном эти меню дублируют пункты текстовых меню и кнопки инструментов

опции вызываются образом).  $RTOX)$ некоторые ТОЛЬКО таким  $\mathbf{M}$ обеспечивают очень быстрый и удобный доступ к нужным опциям. Главный принцип их работы - содержание контекстных меню изменяется в зависимости от конкретного контекста и показывает все опции, возможные именно с ним (выбранным объектом) в данный момент. В связи с этим работа с контекстными меню будет рассматриваться далее «по ходу» конкретных задач, ситуаций и опций.

Таким образом, пользователь по своим предпочтениям может пользоваться несколькими альтернативными, наиболее удобными и привычными для него, способами работы с интерфейсом.

## Навигация в сцене. Проекции. Визуальные стили

Кнопки для управления изображением на экране находятся на главной панели инструментов (рис. 2).

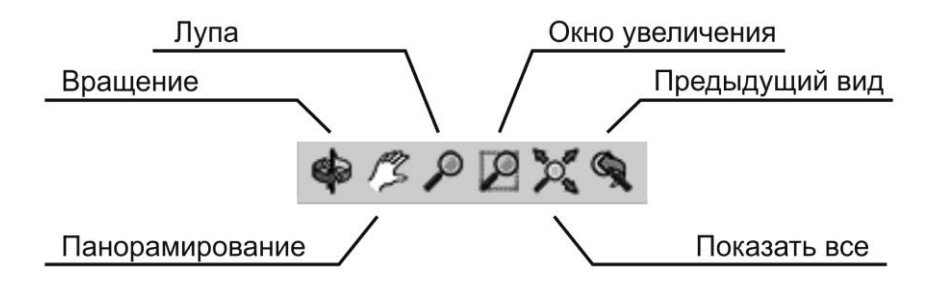

 $P$ ис 2

#### Pan (Панорамирование)

Инструмент перемещения камеры в плоскости экрана только влево, вправо, вверх, вниз. Нетрудно заметить, что это полный аналог такого же инструмента 2D-редакторов, поскольку здесь доступна манипуляция камерой только в некой плоскости, т.е. в двух измерениях.

#### $\mathbf{Zoom}$  ( $\mathbf{Jvna}$ )

Инструмент увеличения (при движении курсора вверх по экрану) или уменьшения (движение курсора вниз по экрану) изображения объекта - т.е. приближения/удаления. Фактически - имитация операторских приемов «наезда» и «отъезда» камеры на/от «актера» или работы с зуммированием объектива, знакомым всем по работе с фотокамерой.

Важный момент, который следует запомнить сразу и учитывать в применении инструментов камеры - центр приложения их действия (точка нацеливания взгляда) по умолчанию определяется позицией курсора в сцене в данный момент.

Надо иметь в виду, что иногда проявляется характерная особенность в работе «**Zoom**» – если в этот момент курсор находится в пустом поле сцены, инструмент реагирует очень «вяло», почти перестает действовать, поскольку как бы теряет «точку отсчета» пространства сцены. Решение проблемы простое - перед зуммированием перемещаем курсор на ближайший видимый объект.

Еще одна функция инструмента, управляющая параметрами объектива нашей виртуальной камеры *–* «**Field of View**» (**FOV** - поле зрения). Заметим, что при этом сама камера уже не перемещается, т.е. находится в фиксированном положении, хотя визуально происходит как бы приближение/удаление наблюдаемого объекта. Опция включается удержанием клавиши «**Shift**», и позволяет расширять (движением курсором вверх) или сужать (движением курсором вниз) ширину поля взгляда. *«***FOV**» фактически имитирует изменение фокусного расстояния реального объектива - мы как бы получаем возможность менять обычный объектив, например, на «широкоугольный». Описывать, как проявляется изменение «**FOV**»*,* не имеет смысла - просто попробуйте инструмент в действии, рассматривая какой- либо объект, а еще наглядней - в сочетании с *«***Zoom**»*.*

Так же для камеры работает механизм назначения точных числовых параметров «**FOV**», например, в градусах «**45 deg**»*,* или в фокусном расстоянии «**35 mm**», что эквивалентно фокусному расстоянию реального 35мм объектива. Задать эти значения можно в строке «**Измеритель**».

## **Orbit (Вращение)**

Инструмент вращения камеры вокруг «**Target**» - точки нацеливания взгляда. При этом мы как бы «объезжаем с камерой в руках» на фиксированном расстоянии вокруг этой точки, постоянно удерживая взгляд на ней.

По умолчанию камера удерживается в вертикальном (относительно «земли») положении, но при необходимости с нажатой клавишей «**Ctrl**» ось камеры можно отклонить на любой угол, т.е. наклонить ее относительно линии горизонта. Впрочем, необходимость такого рода манипуляций, во всяком случае, на этапе построений, практически не встречается.

Если вращать камеру, одновременно нажав и удерживая клавишу «**Shift**»*,* временно переключаемся в другой инструмент - панорамирования «**Pan**».

И еще один, очень существенный для удобства и скорости работы момент. «**Pan**», «**Zoom**» и «**Orbit**» находятся в работе постоянно, а потому имеет смысл пользоваться не пунктами главного меню и даже не кнопками

на панели инструментов, а их альтернативой, назначенной на колесико мышки*.* Смысл и преимущество такого варианта - возможность временного переключение на функции камеры из любого другого инструмента без выхода из него! Скажем, при рисовании «**Line**» (**линия**) может потребоваться по ходу изменить обзор объекта под курсором (например, приблизить изображение для обеспечения точности) - переходим на работу со средней кнопкой (колесиком). При этом инструмент рисования остается активным, и как только отпускаем «с**кролл**» (выходим из «**Zoom**»*),* можем продолжать (завершать) рисование тем же инструментом «**Line**»*.*

## **Zoom Window (Окно увеличения)**

Инструмент показа границ окна просмотра (увеличения) «растягивающимся» прямоугольником выбора. Также как и «**Pan**»*,* фактически полный аналог такого же инструмента 2D графических редакторов.

## **Zoom Extents (Показать все)**

Инструмент для отображения всех объектов сцены одновременно. Очень полезен в ситуациях, когда требуется восстановить потерянную ориентацию в сцене после каких-либо случайных или неудачных манипуляций с камерой или после импорта очень больших объектов.

Далее следуют два также очень нужных инструмента, позволяющих «вернуться» к предыдущему/последующему «взгляду». Это возможно, поскольку каждое действие с инструментами камеры (вход/выход из вида, установки точки взгляда) автоматически фиксируются и запоминаются программой, как последовательные шаги.

## **Previous (Предыдущий вид)**

Инструмент пошаговой отмены последней (текущей) установки точки взгляда и возврата к предыдущей.

## **Next (Следующий вид)**

Инструмент пошаговой отмены последней (текущей) установки точки взгляда и перемещения к последующей.

## **Position Camera (Позиция камеры). Look Around (Смотреть вокруг)**

Эти два инструмента (рис. 3) работают чаще всего в паре и используются для установки камеры (точки взгляда) в назначенное место в сцене, на определенной высоте и с определенным направлением взгляда, что позволяет применять их для контроля (имитации) обзора сцены с точки зрения находящегося в этом месте наблюдателя.

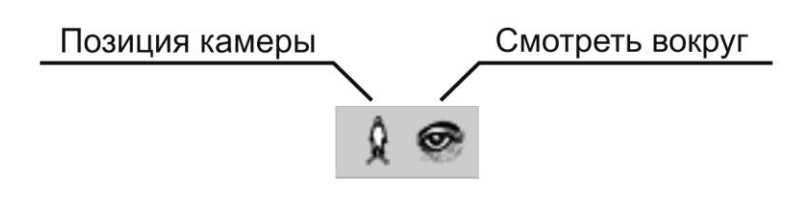

Рис. 3

Для установки камеры выполните следующие шаги:

1. Кликаем на кнопке инструмента «**Position Camera**» - в панели статуса появляется подсказка: «**Select the camera position**» (**Выберите позицию камеры**), а в панели «**Measurements**» (**Измеритель**) - установленная по умолчанию величина «**Hight Offset**» (**Высота подъема**) камеры над «землей» - красно-зеленым планом осей. По умолчанию эта величина установлена, исходя из среднестатистического роста человека. Можно сразу ввести свое значение, то есть, как бы изменить рост наблюдателя, или, по-другому, - поднять/опустить камеру относительно уровня «земли». Хотя это же можно сделать и позже, после установки камеры на место.

2. Кликаем в нужном месте сцены (например, «земли» или «пола» в интерьере), устанавливая камеру на эту позицию. При этом происходит автоматический переход в режим инструмента «**Look Around**», в котором при фиксированном (!) положении камеры по месту и высоте над «землей» можем имитировать взгляд человека, стоящего на месте и поворачивающего голову вверх, вниз или вокруг себя по горизонтали, перемещением курсора инструмента в этих направлениях. Или по-другому это можно представить как взгляд через видоискатель камеры, которая установлена и поворачивается в любом направлении на штативе... При этом в панели «**Measurements**» (**Измеритель**) видим теперь величину «**Eye Hight**» - высоту от земли глаз наблюдателя, которую можно изменить и на этом этапе, а в панели статуса подсказку: «**Drag in direction to turn camera**» (**Потяните в направлении поворота камеры**).

Инструмент «**Look Around**», естественно, можно включить и отдельно нажатием кнопки инструмента - в любой момент и на любом этапе работы над проектом.

Есть и второй вариант позиционирования камеры и направления взгляда, называемый назначением «целевой» точки, который удобнее всего использовать по принципу «от одного объекта до другого». Для этого:

1. Курсором инструмента «**Position Camera**» кликаем в точке установки камеры и, удерживая клавишу мышки, перемещаем курсор в целевую точку, то есть куда должен быть направлен взгляд. При этом для контроля появляется точечная тянущаяся линия траектории взгляда.

2. Отпустив курсор, перемещаемся в вид сцены из назначенной точки на назначенную точку (объект). При этом также происходит автоматический переход в режим инструмента «**Lock Around**».

#### **Проекции (виды)**

Для удобства моделирования необходимо рассматривать модель с разных сторон. Для этого существуют стандартные ортогональные и перспективные виды (проекции). Переключить проекцию можно через главное меню: «**Camera**» (**Камера**) > «**Standard Views**» (**Стандартные виды**), или на панели инструментов «**Views**» (**Виды**).

По порядку следования: «**Iso**» (**Изометрия**); «**Тор**» (**Сверху**); «**Front**» (**Спереди**); «**Right**» (**Справа**); «**Back**» (**Сзади**); «**Left**» (**Слева**). Кроме того, есть еще вид «**Bottom**» (**Снизу**), который не представлен кнопкой на панели инструментов (как довольно редко используемый) и доступен только из главного меню «**Camera**» (**Камера**) > «**Standard Views**» (**Стандартные виды**) (рис. 4).

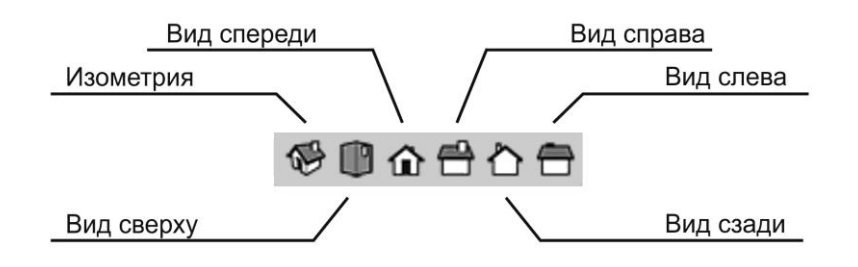

Рис. 4

Со стандартными видами связан еще один дополнительный механизм обзора (только из меню «**Camera**» - камера) - выбор режима взгляда между «**Parallel Projections**» (**Параллельным**), в котором все линии вдоль каждой из осей параллельны (т.е. в ортогональных проекциях) или «**Perspective**» (**Перспективным**), с перспективными искажениями (он и включен по умолчанию).

Здесь же, в меню «**Camera**» (**Камера**) видим еще один специфический, также условный вариант проекции *-* «**Two-Point Perspective**» (**Двухточечная перспектива**), который отличается тем, что все вертикали построений параллельны, синей оси и между собой, а перспектива работает только для горизонтальных направлений. Следствием такого механизма является то, что из инструментов «ручной» камеры работают только «**Pan**» и «**Zoom**». При попытке вращение камеры инструментом «**Orbit**» происходит автоматический выход из этого режима в перспективную проекцию. На практике «**Двухточечная перспектива**» традиционно применяется в конструкторском и архитектурном проектировании - например, может оказаться наиболее удобной и наглядной для показа интерьера помещения. Отключение, «снятие галочки» у строк меню «**Parallel Projections**» и «**Two-Point Perspective**» равноценно включению, переходу в режим «Perspective».

#### Визуальные стили

Это типичная практически для всех 3D-редакторов функция - возможность выбора различных стилей (режимов) отображения поверхностей и ребер, формирующих объекты на экране. Дело в том, что в ряде ситуаций максимально реалистичный вид модели (конечно, наиболее наглядный и «приятный взгляду») может на самом деле создавать проблемы, например, для выбора отдельных элементов. Кроме того, некоторые функции доступны только за счет специальных, «служебных» стилей отображения. И, конечно, один из главных факторов выбора текущего стиля диктуется соображениями рациональной «загрузки» компьютера, а значит, скорости и комфортности моделирования. Здесь принцип простой - назначаем минимально достаточный стиль отображения для удобной и быстрой работы в текущей задаче. Существует возможность выбрать или стандартные визуальные стили объектов или настроить их самостоятельно.

### Стандартные визуальные стили поверхностей объектов

Выбрать стили можно из главного меню «View» (Вид) > «Face Style» (Стиль поверхности), а так же на кнопочной панели «Styles» (Стили) (рис. 5).

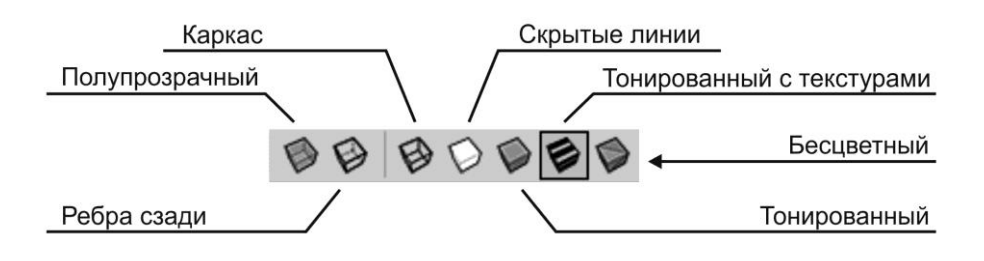

 $P$ ис 5

Вы можете использовать следующие стили:

- «Shaded with Textures» - тонированный с текстурами (максимальная реалистичность рендеринга);

- «**Shaded**» - тонированный («окраска» без показа текстур);

- «**Hidden Line**» - скрытые линии (предыдущий вариант в черно-белом варианте):

- «**Monochrome**» - бесцветный (отображение лицевого и изнаночного «Face/Backface» ивета поверхности модели):

- «**X-Ray**» - полупрозрачность (работает в паре с любым из четырех ранее описанных стилей);

- «**Wireframe**» - каркас (отображаются только ребра поверхностей);

- «**Back Edges**» - ребра сзади (полупрозрачный режим, альтернативный стилю «X-Ray», также работает в паре с четырьмя первыми стилями).

### **Стандартные стили ребер**

Из главного меню «**View**» (**Вид**) > «**Edge Style**» (**Стиль ребер**) можно выбрать следующие стили:

- «**Display Edges**» - показывать ребра (ребра становятся одной стандартной толщины);

- «**Profiles**» - силуэтные ребра (утолщенные линии только внешних габаритов);

- «**Depth Cue**» - ребра по глубине (подчеркивание глубины пространства за счет отображения их более жирными на переднем плане, чем на заднем);

- «**Extension**» - удлинение ребер (удлиняет каждую линию за пределы ее конечных геометрических точек);

- «**Back Edges**» - ребра сзади (отображает пунктирными линиями противоположные ребра модели).

### **Настраиваемые визуальные стили**

Существует отдельное диалоговое окно, в котором сосредоточено полное, развернутое управление всеми возможностями управления стилями, а фактически - визуализации, рендеринга SketchUp. Открыть его можно через главное меню: «**Window**» (**Окно**) > «**Styles**» (**Стили**). Здесь находятся три основных раздела:

- «**Select**» - выбор (позволяет выбрать один из библиотечных стилей, возможно и для дальнейшей настройки);

- «**Edit**» - редактирование (изменение параметров текущего активного стиля проекта: стиля ребер «**Edge**», граней «**Face**», фона «**Background**», водяного знака «**Watermark**», цветовой настройки элементов объекта и интерфейса «**Modeling**»);

- «**Mix**» - смесь (эта закладка предназначена для создания новых стилей, как комбинации различных категорий настроек из нескольких других стилей коллекции).

## **Выделение объектов. Базовые инструменты рисования и редактирования**

## **Select (выбор)**

Рассмотрим самый простой случай - кликаем кнопку «**Select**» (включаем инструмент), и далее в окне моделирования выбираем какойлибо объект одиночным кликом на нем - он тут же подсвечивается габаритом из синих линий, показывая, что опция выбора состоялась. Таким образом, производится «единичный» выбор*.*

Возможен также «множественный» выбор, когда требуется «собрать» вместе несколько объектов*.* Для этого последовательно, по очереди, кликаем на них с нажатой клавишей «**Shift**»*.* При этом у стрелки курсора появляются значки «плюс» и «минус», что и подсказывает возможность попеременного добавления или исключения элементов из выбора.

Обратим внимание на использование в программе функциональных клавиш («**Shift**», «**Ctrl**», «**Alt**» на клавиатуре) - далее увидим, что их применение в разных инструментах и опциях и разных сочетаниях не только расширяет вариантность действий, но иногда и превращается в совершенно самостоятельные дополнительные функции.

И еще один вариант выбора рамкой *-* это «растягивающийся» прямоугольник (от одного угла до противолежащего по диагонали). Однако в SketchUp он намного «умней» - если строим его, растягивая слева направо, выбирается только те объекты (или их отдельные элементы), которые полностью попадают внутрь. А если (внимание!) растягиваем справа налево *-* выбирается еще и все то, что пересекают стороны прямоугольника, т.е. выбирается объект (элемент) целиком, даже если рамкой пересекается только его часть.

И общее правило - текущий выбор будет снят (отменен) при выборе другого объекта, инструмента, или просто кликом в любом пустом пространстве окна моделирования. Заметим, что тот же принцип действует и для всех остальных инструментов.

## **Выбор в быстрой последовательности**

Этот механизм позволяет очень быстро, используя только разное число кликов мышкой на любом из элементов построения отдельного объекта, получать разные результаты выбора:

- одиночный клик (знакомая функция) - выбирается только одиночный элемент под курсором;

- двойной клик (неважно, на поверхности или на любом из ее ребер) одновременный выбор и этой поверхности, и всех ее ребер;

- тройной клик (на любом элементе построения) - одновременный выбор всех смежных элементов, принадлежащих одному отдельному построению (объекту).

## **Eraser (Ластик)**

Буквальный перевод звучит как «**Стиратель**», но мы будем использовать более привычное понятие «**Ластик**». Основное назначение «**Ластика**» очевидно - удалять (стирать) ненужные элементы построений.

В принципе, без него можно и обойтись, поскольку аналогичное действие выбранным элементом стандартно выполняет клавиша нал  $\langle \langle$ Deb клавиатуры. Однако при удалении линий (ребер) он намного удобней - в этом случае достаточно просто провести «Ластиком» (удерживая левую кнопку мышки) поперек линии (или сразу нескольких линий). Есть у него и еще пара дополнительных функций, но поскольку это совсем другая тема - об этом позже.

## Инструменты рисования. Line (линия)

Итак, первый вариант для создания линии: помещаем курсор на сцене в стартовую точку > кликаем > тянем линию > кликаем второй раз, обозначая конечную точку. Есть и второй вариант (если так покажется удобней): кликаем в стартовой точке > тянем линию > отпускаем в конечной точке > в поле «Измеритель» вводим длину отрезка > нажимаем «ввод». И, конечно, по ходу обращаем внимание на подсказки, сопровождающие рисование: цветная подсветка - рисование параллельно осям. Для завершения рисования нажать «Esc».

Теперь проведем курсором по линии (без кликов) - видим подсказки, всплывающие при попадании на т.н. «контрольные точки». Набор таких точек у разных элементов может различаться.

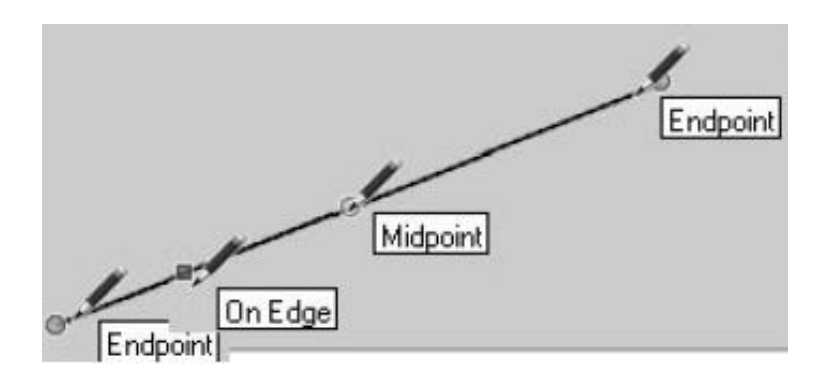

 $P$ ис б

Кроме знакомых уже конечных точек, видим «Midpoint» (середина) и «**On Edge**» (на ребре), т.е. на любой другой (кроме конечных и серединной) точке на линии. Они позволяют легко и абсолютно точно размещать курсор при построениях, поскольку в SketchUp действует еще один принципиальный механизм - «Snapping» (Привязки) - «прилипания, примагничивания» курсора к контрольным точкам, как только курсор оказывается на неком минимальном расстоянии от них (рис. 6).

Таким образом, с помощью инструмента «Линия», можно нарисовать сложные, разнообразные по форме контуры. Замкнутые контуры автоматически строят внутри себя поверхности.

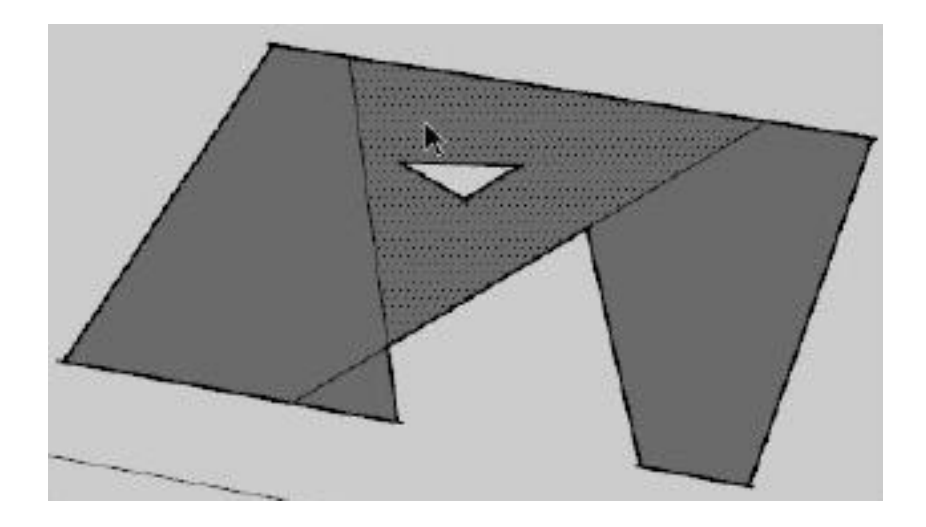

Рис. 7

Цельные линии-ребра при взаимном пересечении или примыкании автоматически разделяются на отдельные «куски» - сегменты в точке пересечения (рис. 7). Цельную поверхность можно разделить на любое число отдельных частей-поверхностей, если рассечь ее линиями от «ребра до ребра». То же произойдет при рисовании новой замкнутой фигуры по поверхности. Соответственно, удаление таких внутренних ребер (или фигур) восстановит цельность поверхности.

# **Arc (дуга)**

Инструмент рисования дуговых (арочных) элементов, имеющий три геометрических параметра: стартовую точку, конечную точку (расстояние между ними - хорда дуги) и дистанцию (высоту) подъема. Соответственно, используем тот же порядок рисования: выбираем инструмент > кликаем в стартовой точке > растягиваем на длину хорды и кликаем в конечной точке > перемешаем курсор перпендикулярно хорде на нужную высоту подъема и третьим кликом завершаем построение.

При аккуратном, медленном вытягивании высоты подъема в определенный момент ощущается «зазубрина» на траектории движения, а рядом с курсором появится текстовая подсказка о том, что достигнута величина подъема, равная половине окружности «**Half-Cirde**».

Если начать рисования второй дуги в той же плоскости от конечной точки уже построенной, то при вытягивании высоты подъема в определенный момент рядом с курсором появится текстовая подсказка о том, что достигли кривизны, соответствующей касательной к первой дуге «**Tangent at Vertex**», а также эта касательная дуга подсвечивается в зелено- голубой цвет. Таким образом, строится идеально плавный переход от одной дуги к другой (рис. 8).

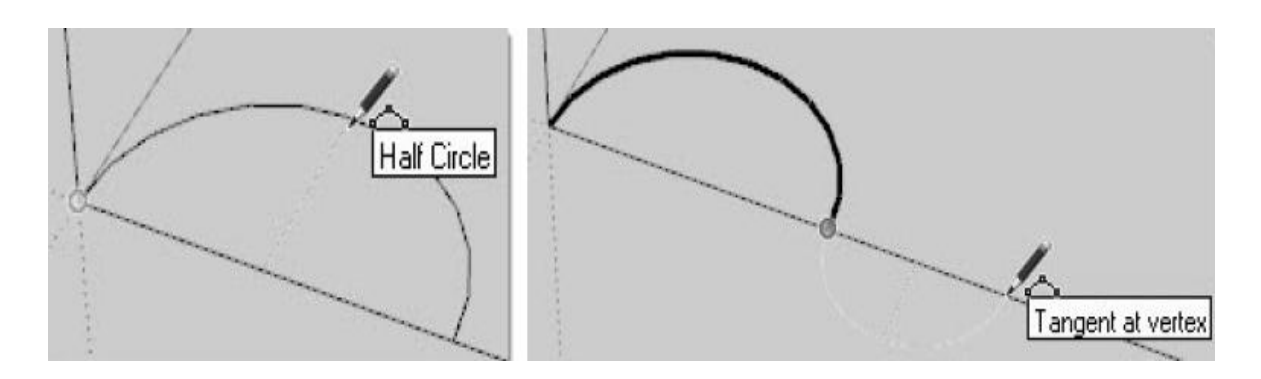

Рис. 8

Заметим, что дуга - первый типичный представитель «псевдокривых» SketchUp, которые на самом деле состоят из последовательного набора прямолинейных сегментов. И чем их больше, тем визуально более «плавней изгиб» кривой. Изменить количество сегментов можно через главное меню: «**Window**» (**Окно**) > «**Entity Info**» (**Информация по объекту**).

# **Freehand (От руки)**

Инструмент рисования нерегулярных непрерывных линий в форме криволинейных элементов из связанных прямолинейных сегментов. Фактически это рисование «свободным карандашом», точнее - мышкой с постоянно нажатой кнопкой. Здесь работают все те же механизмы рисования кривых, что и для линий, и для дуг.

Кроме того, есть вариант этого же инструмента «**3D Polyline**» (**3D Полилиния**) - рисуется аналогично, но при нажатой клавише «**Shift**». Этот тип фактически вообще не является элементом построений, никак не воспринимается процессором и годится, пожалуй, только для «декорирования».

## **Rectangle (Прямоугольник)**

Инструмент используется для рисования плоских фигур (фактически - сразу поверхностей) прямоугольной формы.

Для создания прямоугольника: кликаем в стартовой точке (это будет первый угол прямоугольника) > растягиваем > кликаем второй раз, обозначая конечную точку построения - противолежащий диагональный угол. Есть и второй вариант (если так покажется удобней): кликаем в стартовой точке > тянем линию > отпускаем клавишу в конечной точке > в поле «**Измеритель**» вводим длину и ширину (через точку с запятой) > нажимаем «**ввод**». Естественно, тут же автоматически образуется «**Face**» (**Поверхность**), а стороны прямоугольника становятся его «**Edges**»

(**Ребрами**). И сразу запоминаем принципиальную «ограничительную» особенность инструмента - стороны прямоугольника могут строиться только параллельно (и перпендикулярно) осям сцены.

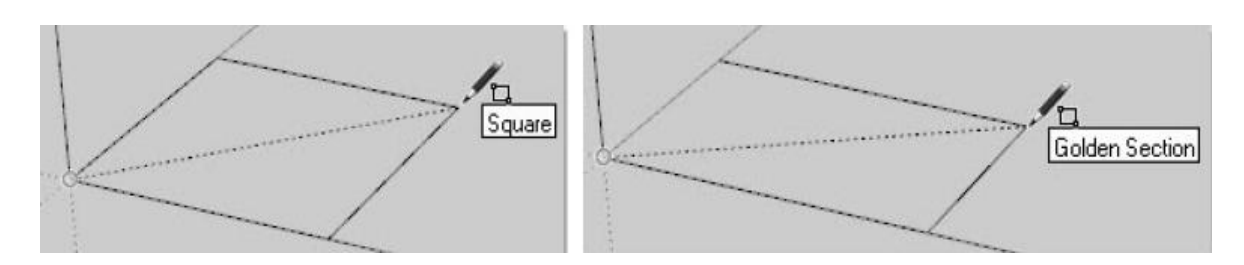

Рис. 9

Если перед завершающим кликом подвигать мышку, меняя пропорции сторон прямоугольника на близкие к квадрату, в какой-то момент можно «поймать» положение, когда у курсора появится подсказка «**Square**» (**Квадрат**) и точечная диагональная линия, говорящие о том, что получили требуемый результат. Аналогичные подсказки возникают при достижения пропорций «**золотого сечения**» - «**Golden Section**» (рис. 9).

# **Circle (Окружность)**

Инструмент рисования правильных окружностей. Начинаем с указания первым кликом точки центра > перемещаем курсор на нужный радиус > кликаем второй раз, обозначая конечную точку построения. Второй способ: кликаем в точке центра > перемещаем курсор на нужный радиус > отпускаем клавишу в конечной точке > в поле «**Измеритель**» вводим радиус > нажимаем «**ввод**». Тут же автоматически образуется «**Face**» (**Поверхность**), а сегменты ограничивающего контура круга становятся ее «**Edges**» (**Ребрами**).

Существует возможность изменить радиус и количество сегментов, которые влияют на плавность контура окружности. Для этого необходимо выбрать через главное меню: «**Window**» > «**Entity Info**».

# **Polygon (Многоугольник)**

Инструмент создания многоугольных фигур, фактически - вписанных в окружность, с числом сторон от 3 до 999.

После выбора инструмента стандартный курсор изменяется на «карандаш» с дополнительным символом. В поле «**Измеритель**» вводим количество сторон и нажимаем «**ввод**». Начинаем построение кликом в намеченной точке центра > перемещаем курсор в сторону на нужный радиус > в поле «**Измеритель**» вводим радиус > нажимаем «**ввод**».

Так же, как и предыдущем случае, изменить радиус и количество сторон многоугольника можно через главное меню: «**Window**» > «**Entity Info**».

В большинстве случаев объекты создаются или в плоскости «**XY**» или на грани другого объекта. Существует возможность создать элемент отдельно, в любом месте пространства, в плоскости, параллельной грани любого другого объекта. Для этого необходимо: выбрать любой инструмент рисования > навести курсор на грань объекта > нажать и удерживать клавишу «**Shift**» > отвести курсор в свободное место пространства и нарисовать объект.

# **Инструменты редактирования. Move (перемещение)**

Инструмент «**Move**» используется для перемещения любых объектов, элементов построений или для их искажения за счет перемещения отдельных частей, а так же обладает еще несколькими дополнительными функциями (рис. 10).

Для перемещения одного объекта предварительный выбор необязателен. Если перемещаете объект, состоящий из нескольких частей, то необходимо до переноса воспользоваться инструментом «**Select**» (**выбор**) для их выделения.

Начинаем перенос модели кликом в базовой точке > перемещаем курсор в нужную сторону (цветная подсветка означает параллельно осям) > в поле «**Измеритель**» вводим расстояние > нажимаем «**ввод**».

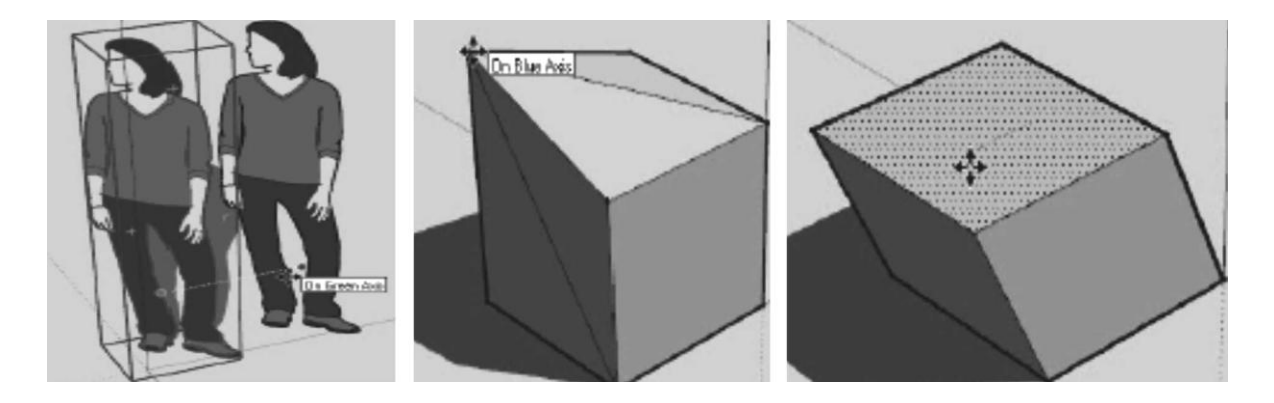

Рис. 10

Во время переноса при использовании клавиши «**Shift**» движение будет зафиксировано только по одному направлению. Аналогичный механизм фиксации управляется клавишами клавиатуры со стрелками.

Еще одна очень замечательная функция инструмента - возможность одновременного с перемещением копирования перемещаемого элемента*.*  Выбрав инструмент, перед или во время перемещения кликаем клавишу «**Ctrl**» (удерживать не обязательно). При этом, кроме подсказки направления, цветом линии рядом с курсором появляется еще одна подсказка символ «**+**» и появляется копия объекта.

Для создания нескольких копий (массив из элементов), воспользуйтесь следующими способами:

1. Если заранее известно количество копий и расстояния между ними, то начинаем копирование модели кликом в базовой точке > перемещаем курсор в нужную сторону (цветная подсветка означает параллельно осям) > в поле «**Измеритель**» вводим расстояние > нажимаем «**ввод**» > в поле «**Измеритель**» вводим **\*n** (**n** - количество элементов) > нажимаем «**ввод**».

2. Если заранее известно общее расстояние между первым и последним элементом и количество копий, то начинаем копирование модели кликом в базовой точке > перемещаем курсор в нужную сторону > в поле «**Измеритель**» вводим общее расстояние > нажимаем «**ввод**» > в поле «**Измеритель**» вводим **/n** (**n** - количество промежутком между элементами) > нажимаем «**ввод**».

## **Rotate (вращение)**

Инструмент вращения объектов «целиком» или их искажения за счет вращения отдельных элементов построений.

После выбора инструмента стандартный курсор изменяется на изображение транспортира (**Protractor**) с круговыми стрелками. Заметим, что работа «**Protractor**», как и других инструментов модификаций, контролируется точными числовыми измерениями, точнее - угловыми величинами.

Важный момент - плоскость и ось вращения объекта определяются положением и ориентацией в пространстве «**Транспортира**» перед началом вращения. Для фиксации «**Транспортира**» в пространстве необходимо навести курсор на нужную плоскость (грань), нажать и удерживать «**Shift**» до момента установки базовой точки (рис. 11).

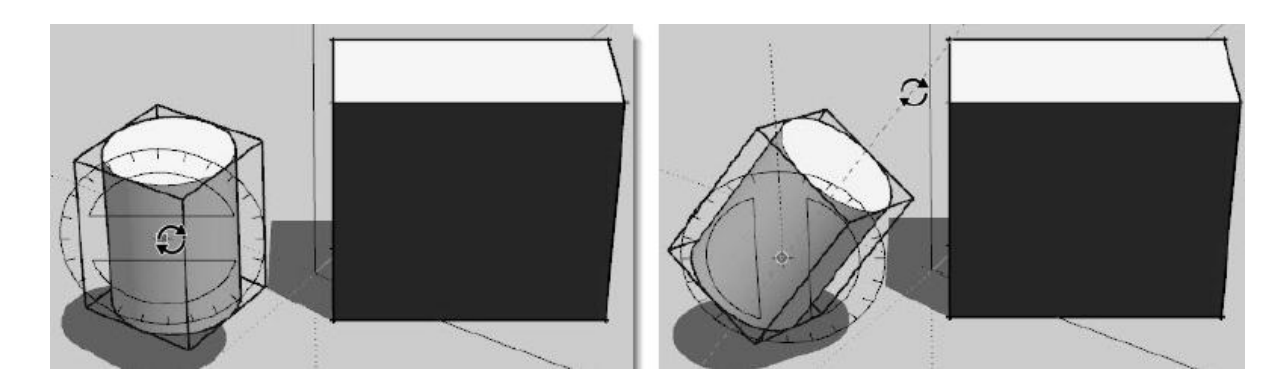

Рис. 11

Для вращения одного объекта предварительный выбор необязателен. Если вращаете объект, состоящий из нескольких частей, то необходимо заранее воспользоваться инструментом «**Select**» (**Выбор**) для их выделения.

Начинаем вращение модели кликом в базовой точке > поворачиваем курсор в нужную сторону > в поле «**Измеритель**» вводим угол в градусах > нажимаем «**ввод**».

Так же, как и при переносе, клавиша «**Ctrl**» позволяет создавать копии. Тот же принцип заложен для создания кругового массива. Только вместо значения расстояния в миллиметрах вводятся углы в градусах.

# **Scale (масштабирование). Зеркальное отражение (Mirror)**

Инструмент используется для изменения размеров и пропорций объектов целиком и их отдельных элементов для искажения. Для указания объекта будущего масштабирования возможны два варианта выбора (как и для других ранее рассмотренных инструментов модификаций): можно или предварительно выбрать его инструментом «**Select**» (**выбор**), а затем выбрать (включить) инструмент кликом на кнопке (стандартный курсор изменяется на изображение инструмента), или сначала включить инструмент, а затем кликнуть его курсором на объекте (элементе).

Прежде всего, запомним принципиальное ограничение механизма масштабирования SketchUp - он работает только и всегда по направлениям осей сцены (красной, зеленой, синей)! Рассмотрим это на примере кубика, «правильно» ориентированного по осям, т.е. такого, в котором каждая из граней (поверхностей) параллельна одному из планов осей, а ребра, соответственно, параллельны осям. Сначала выберем для масштабирования одну из граней, например - верхнюю, т.е. фактически рассмотрим работу инструмента на плоской форме. Появляется габаритные грани из желтых линий с зелеными кубиками - «**grip**» (**зажимами**) в углах и в серединах ребер - всего 8 шт. на поверхность. Каждая пара зажимов «отвечает» за возможное направление масштабирования в одну и другую сторону. В этом «плоском» примере, понятно, будут задействованы только две оси - зеленая и красная (рис. 12).

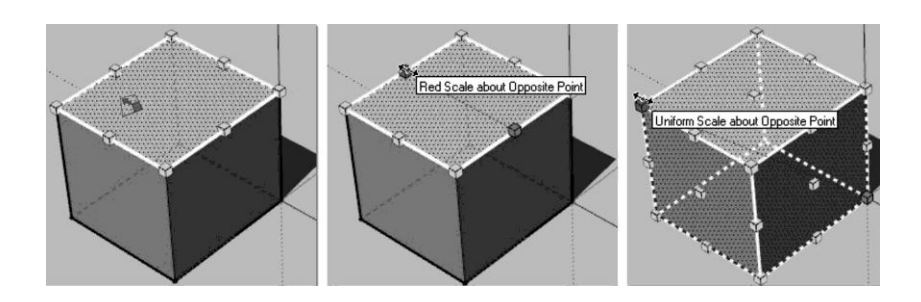

Рис. 12

Разобраться с тем, что происходит при перемещении зажимов в середине ребер, достаточно просто - грань будет масштабироваться вдоль оси в направлении «перетягивания» зажима. Аналогично инструмент работает с зажимами, расположенными в углах грани, только теперь уже происходит пропорциональное (**uniform**) масштабирование, т.е. одновременно по двум осям (в примере на третьем рисунке выше красной и зеленой), поскольку направление масштабирования находится под углом к планам осей сцены.

Теперь обратим внимание на следующие возможности:

*-* с нажатой клавишей «**Ctrl**» происходит двунаправленное масштабирование (в обе стороны) по линии, соединяющей зажимы от центра выбранного элемента;

*-* переключатель попеременного нажатия клавишей «**Shift**» пропорционального /не пропорционального масштабирование по задействованным осям.

Кроме того, если одновременно будем удерживать «**Ctrl**» + «**Shift**», получим масштабирование от центра - за угловые «**зажимы**» непропорциональное, за все остальные - пропорциональное.

Еще сложней ситуация с трехмерным объектом, поскольку любая опция масштабирования, в т.ч. с клавишами «**Ctrl**» и «**Shift**» будет влиять на геометрию уже по всем трем осям сцены одновременно. Посмотрим, что при этом происходит - выберем весь кубик целиком и включим инструмент. Здесь, прежде всего, видим появление еще одного «**зажима**» по центру каждой грани - это и понятно, поскольку появляется возможность масштабирования еще по одной оси, нормальной к плоскости грани (рис. 12).

В случае ввода в поле «**Измеритель**» отрицательных значений получаем **зеркальное отражение** (**Mirror**) объекта. Можно получить тот же результат, если перенести «**зажимы**» в противоположную сторону, за границы объекта.

## **Offset (подобие)**

Сам инструмент не создает новые трехмерные объекты, однако чрезвычайно полезен и постоянно используется в работе, значительно облегчая задачи добавления деталей в модель и создания объектов со сложными объемами.

Коротко принцип действия - создается копия лежащих в одной плоскости ребер поверхностей любых очертаний (а также отдельных кривых) за счет их копирования на одинаковом расстоянии от исходного положения элементов - как внутрь, так и наружу. Причем под «кривыми» понимается два и более смежных прямых линейных сегмента, лежащие в одной плоскости - по 3D-терминологии - «**coplanar**» *.* Таким образом, если попытаться применить инструмент к отдельной прямой линии-ребру или кривой, все сегменты которой не «**coplanar**», появится «запрещающий знак» с соответствующей текстовой подсказкой. И еще - для отдельных кривых требуется предварительный выбор всех ее сегментов инструментом «**Select**» (**выбор**).

В случае с поверхностями, поскольку создаются новые ребра, всегда создается и новая поверхность (пропорционально больших или меньших размеров), которую они ограничивают.

После выбора поверхности (ребра) на одном из ребер (**On Edge**) появляется красная точка, показывающая «точку отсчета» воздействия инструмента. После этого тянем курсор с нажатой клавишей внутрь (создаем внутренний, меньший контур) или наружу (создаем внешний, больший контур) от исходного ребра, и для завершения опции отпускаем клавишу мыши в нужный момент (можно ввести в строку «**Измеритель**» точное значение для смещения). Движение сопровождается временной черной точечной линией, подсказывающей направление действия инструмента.

На рисунке ниже показана возможность использования инструмента для быстрого построения объема, в виде полого цилиндра (здесь новая внешняя поверхность далее поднята инструментом «**Push/Pull**», образуя «стенку») (рис. 13).

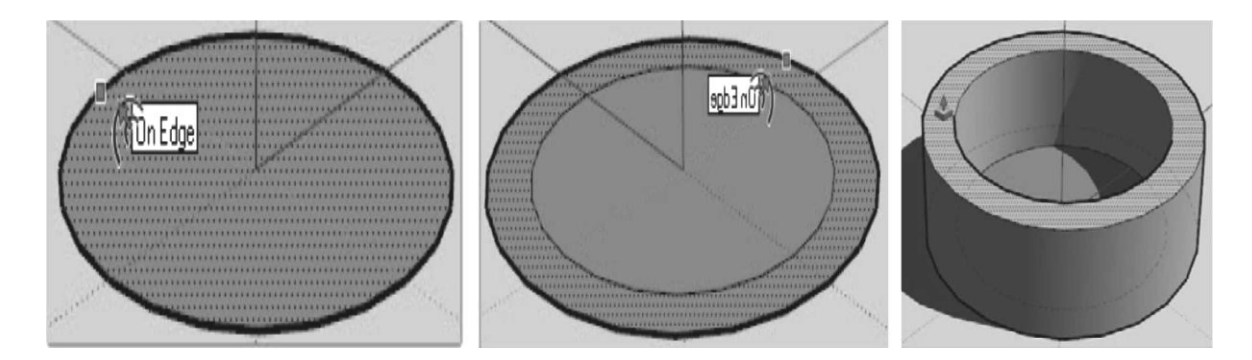

Рис. 13

Инструмент можно использовать с тем же принципом действия и для работы с «**Arc**» (**Дугами**), и с кривыми, нарисованными инструментом «**Freehand**» - их копии также создаются в той же плоскости, что и исходный элемент.

## **Push / Pull (Выдавить / Вытянуть)**

Инструмент используется для «**выдавливания**» (вытягивания) 2Dповерхностей в третье измерение (рис. 14).

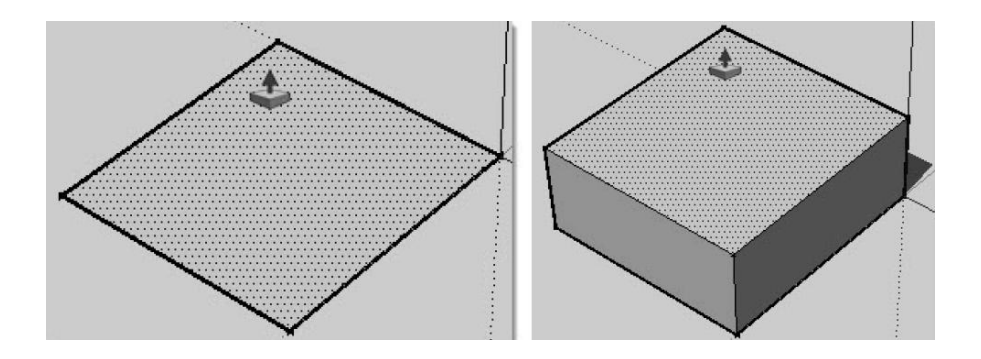

Рис. 14

Инструмент не работает с ребрами, а только с поверхностями и только в направлении, перпендикулярном самой исходной поверхности. И еще - «за раз» можно применить инструмент только к одной, единичной поверхности, т.е. он «не умеет» одновременно работать с несколькими (собранными множественным выбором) поверхностями, даже лежащими в одной плоскости. Если к поверхности, которую мы выбрали для выдавливания невозможно применить этот инструмент, появляется подсказка рядом с курсором в виде символа «запрещающего знака». Такой типичный случай - попытка «**выдавить**» криволинейную (точнее сглаженную) поверхность, например - боковую поверхность цилиндра, поскольку в этом случае она воспринимается не как плоская.

Применить этот инструмент просто: выделить нужную грань > выбрать инструмент «**Выдавить**» > кликнуть курсором на грань > переместить курсор в нужную сторону > в поле «**Измеритель**» ввести расстояние > нажать «**ввод**».

При использовании клавиши «**Ctrl**» выдавливание будет завершаться созданием новой стартовой поверхности, которая при дальнейшем движении курсора остается на месте... и так далее - как бы «поэтажно». Таким образом, фактически происходит воздействие не на саму выбранную поверхность, а на ее копию, при этом «оригинал «остается на месте.

И еще одна очень полезная функция - если сразу после применения на одной поверхности дважды быстро кликнуть (двойной клик) инструментом курсора на другой - будет выполнено то же действие на ту же величину и в том же направлении!

## **Follow Me (Следуй за мной)**

Инструмент фактически является продвинутым вариантом предыдущего: то же выдавливание плоскости **2D-фигуры** (**профиля**), но уже по (вдоль) определенной направляющей линии (**пути**). При этом профилем выдавливания может быть любая поверхность (**Face**), а направляющей (**Path**) - любая одиночная линия-ребро (прямая, ломаная или кривая) или ребро другой поверхности (рис. 15).

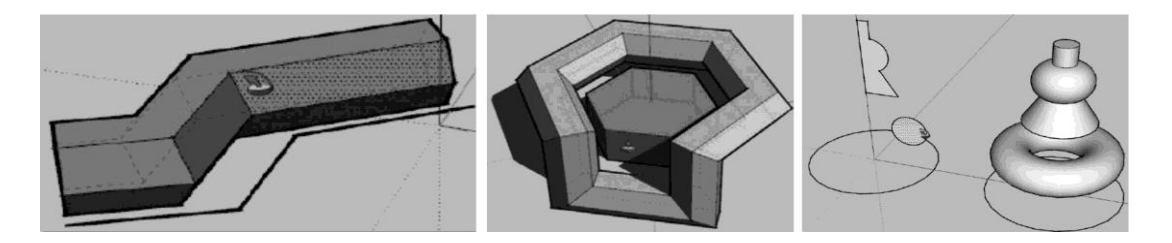

Рис. 15

С данным инструментом возможны разные последовательности действий для создания модели:

1. Выбрать инструмент «**Следуй за мной**» > кликнуть курсором на профиль (желательно во всех случаях заранее расположить плоскость профиля перпендикулярно линии пути) > провести курсором вдоль пути > кликнуть в конце пути.

2. Выбрать инструментом «**Select**» (**выбор**) все сегменты пути > выбрать инструмент «**Следуй за мной**» > кликнуть курсором на профиль.

3. Выбрать инструмент «**Следуй за мной**» > кликнуть курсором на профиль > нажать и удерживать «**Alt**» > подвести курсор к грани любого объекта > кликнуть курсором на грань.

#### **Divide (Поделить)**

При необходимости деления объекта (линия, ребро, дуга) на равные части (сегменты) необходимо воспользоваться командой «**Divide**» (**Поделить**) из контекстного меню. Количество частей можно указать двумя способами:

- курсором мышки двигать его по объекту, при появлении нужного количества красных точек сделать завершающий клик левой кнопкой мыши;

- ввести с клавиатуры в поле «**Измеритель**» нужное количество сегментов и нажать «**ввод**».

## **Сглаживание ребер. Слои. Вспомогательные, конструкционные инструменты**

#### **Soften / Smooth Edges (Смягчение / Сглаживание ребер)**

Оптимальным является подход, при котором используется минимально необходимая детализация моделей в сочетании с эффектом смягчения/сглаживания. Эта опция открывается из главного меню «**Window**» (**Окно**) > «**Soften Edges**» (**Сглаживание ребер**) или из контекстного меню (рис. 16).

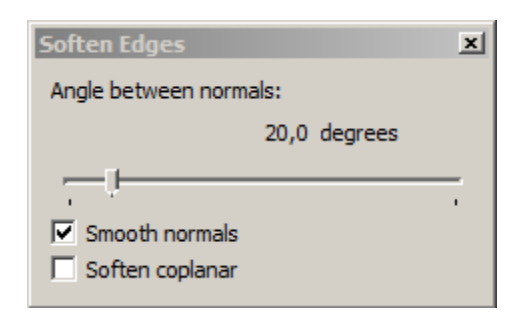

Рис. 16

«**Angle Between Normals**» (**Угол между нормалями**) - величина угла между смежными поверхностями, при превышении которой «реброграница» между ними будет визуально смягчена или сглажена. Настройку производим ползунком, при этом результат интерактивно отображается на модели. Видим, что с увеличением значения угла (при перемещении ползунка вправо) будет происходить большее искажение модели, соответственно подбираем оптимальную величину. Очевидно, что крайнее левое положение ползунка фактически означает полное отключение сглаживания. Такая возможность иногда требуется для временного наглядного показа геометрии поверхностей сложной кривизны, поскольку некоторые инструменты включают сглаживание автоматически.

Результат также зависит от сочетания параметров, назначаемых переключателями ниже ползунка:

«**Smooth Normals**» (**Сглаживание нормалей**) *-* включение этой опции «сглаживает» ребра между смежными поверхностями, так, что они вместе начинают восприниматься программой как единая, цельная криволинейная поверхность.

«**Soften Coplanar**» (**Смягчение компланарных**, лежащих в одной плоскости поверхностей) - включение этой опции «смягчает» ребра между смежными, лежащими в одной плоскости поверхностями, до их полного скрытия*.*

Еще один, быстрый способ сглаживания – использование инструмента «**Eraser**» (**ластик**) в сочетании с клавишей «**Ctrl**». Отключение сглаживания возможно при использовании инструмента «**Eraser**» (**ластик**) в сочетании с клавишами «**Ctrl**» + «**Shift**» (при условии, что включена опция «**Hidden Geometry**» - **скрытая геометрия**, см. ниже).

Еще раз отметим, что смягчение/сглаживание ребер - чисто зрительный эффект представления модели, который не влияет на ее геометрию - чтобы убедиться в этом, сделайте тройной клик на сглаженном объекте (выбор всех элементов), что даст возможность увидеть в т.ч. его скрытые опцией ребра.

# $\bullet$  Lavers (Слои)

Основное предназначение и прямой результат действия слоев распределение по ним объектов с возможностью их показа/скрытия за счет включения/отключения видимости самих слоев.

Запустить диспетчер слоев можно через главное меню: «Window» (Окно) > «Layer» (Слой). Также для работы со слоями можно использовать кнопочную панель «Layers» (Слои).

В диалоговом окне «Layers» (Слои) Вы можете использовать следующие возможности:

- кнопка со знаком « + » - добавляет новый слой;

- кнопка со знаком « - » - удаляет слой;

- колонка «**Name**» (Имя) - название слоя (для переименования слоя дважды клинуть на название слоя; точка слева от названия определяет активный слой);

- колонка «**Color**» (Цвет) – цвет объектов на слое;

- колонка «Visible» (Видимость) - скрытие/отображение объектов данного слоя;

- кнопка «**Details**» (Детали) - дополнительное меню, включающее команды: «Select All» (Выделить все) - выделить все существующие слои, «Purge» (Очистить) - удалить не используемые слои, «Color by Laver» (Цвет по слою) - объекты окрашиваются в цвет слоя.

Перемещение объектов со слоя на слой возможно через диалоговое окно «Entity Info» (Информация объекта), доступного через главное меню «Window» (Окно).

## Hide / Unhide (скрытие / отображение) объектов

В процессе работы, особенно в сложных проектах, некоторые объекты мешать. замеллять работу. Лля улобства лальнейшего **MOLAL** моделирования можно воспользоваться функцией «скрытия», временного отключения видимости объектов на экране.

Скрытие объектов возможно одним из способов:

1. С помощью диспетчера слоев - «**Layers**» (см. выше);

«Hide» (Скрыть) из главного меню 2. Командой **«Edit»** (Редактировать);

3. Через контекстное меню командой «Hide» (Скрыть).

4. В диалоговом окне «Entity Info» (Информация объекта) галочкой «Hidden» (Скрытый);

5. С помощью инструмента «**Eraser**» (**Ластик**) в сочетании с клавишей «**Shift**».

Чтобы снова показать ранее срытые объекты (сделать видимыми), открываем меню «**Edit**» (**Редактирование**) > «**Unhide**» (**Отменить скрытие**), и далее – по одному из удобных в данной ситуации варианту: «**Selected**» (**Выбранное**), «**Last**» (**Последний**), «**All**» (**Все**).

Однако возможны ситуации, когда в ходе работы нужно «выборочно» отменить скрытие для каких-либо отдельных элементов (объектов). Для этого случая предусмотрена специальная опция «условного» показа всех построений, скрытых ранее опцией «**Hide**». Используем пункт меню «**View**» > «**Hidden Geometry**» (**Вид** > **Скрытая геометрия**) *-* скрытые построения будут показаны («проявятся») в сцене в «пунктирно-сеточном» виде. После этого, понятно, нужные объекты легко выбрать, сделать «нормально видимыми» опцией «**Unhide**»*,* и снова выключить показ скрытой геометрии (рис. 17).

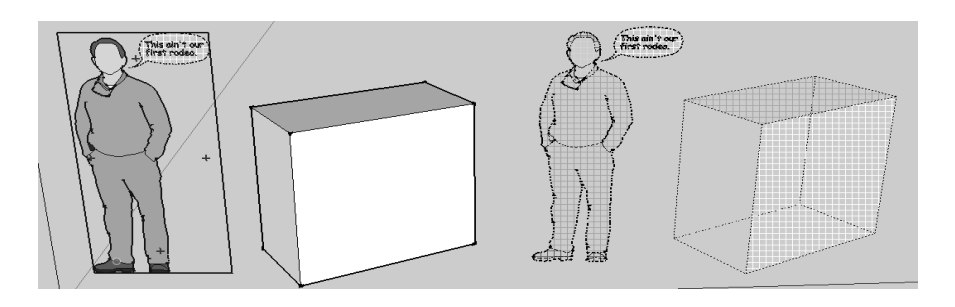

Рис. 17

# **Вспомогательный инструмент «Tape Measure» (рулетка)**

Начнем знакомство с этой новой группой инструментов - открываем меню «**View**» > «**Toolbars**», включаем показ (ставим галочку) на пункте «**Constrution**» (**Конструкционные**) - блок их кнопок добавляется в основную панель инструментов.

Назначение и принцип действия инструмента «**рулетка**» понятны из названия - с его помощью измеряются линейные расстояния между любыми двумя точками в пространстве сцены и выполняются разметочные операции.

«**Рулетка**» работает (вытягивается) в любых направлениях, но чаще всего, что понятно, применяется либо в плоскостях планов осей, либо «ведет отсчет» от линий осей и ребер объектов. Если начинаем «вытягивание ленты» рулетки от конечной точки линии, ребра (или точки начала осей – «**origin**»), то по завершении опции создается «**Guide Point**» (**Опорная точка**, точка разметки); если начинаем от любой другой (промежуточной) точки на линии, ребре (или на любой оси) – «**Guide Line**» (**Опорная линия**, линия разметки) бесконечной длины (рис. 18).

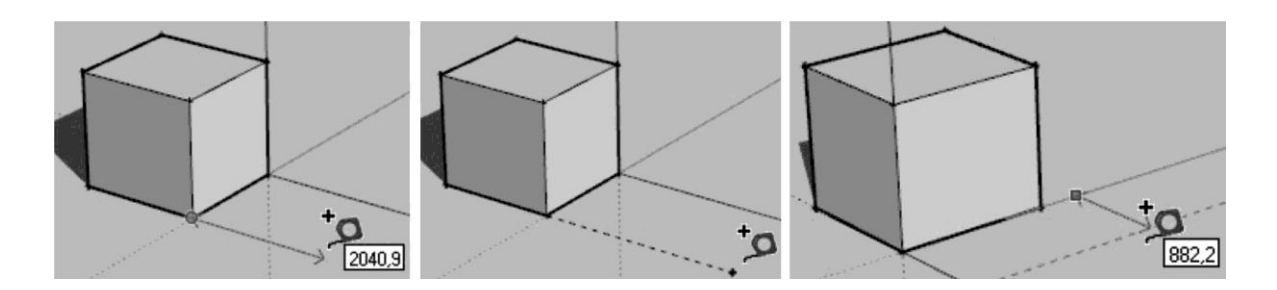

 $P<sub>MC</sub>$  18

Разметочные элементы обеспечивают высокую точность построений за счет эффекта «привязки» к ним других элементов построений, а поэтому с их помощью удобнее (а иногда это и единственная возможность) точно создать элемент или произвести модификации ребер и поверхностей, вместо того, чтобы пытаться «вылавливать» мышкой нужное расстояние или точку.

Можно использовать «Рулетку» в роли полного аналога реального инструмента, т.е. только для замера расстояния без создания разметочных линий (точек). Для этого в качестве переключателя используем попеременное нажатие клавиши «Ctrl» (значок «+» у курсора снимается).

Еще одна очень полезная функция инструмента - способность масштабирования целиком сцены или отдельного элемента.

Как это работает? Выбираем ребро объекта, которое должно иметь в итоге определенную известную длину, и отмеряем «Рулеткой» расстояние от одной его конечной точки до другой. Далее вместо фактического значения длины ребра в панели «Measurements» (Измеритель) вводим свое (необходимое), и после нажатия «**Enter**» появится окошко с запросом о том, хотим ли действительно изменить размер? Необходимо выбрать один из вариантов:

- для всех объектов сцены: «Do you want to resize the model?»:

- для редактируемых групп (компонентов): «Do you want to resize the active group or component?».

После объекты подтверждения будут пропорционально отмасштабированы, исходя из назначенной величины.

## **Protractor (Транспортир)**

Назначение и принцип действия «Транспортира» также понятны из названия - с его помощью измеряются угловые величины. Инструмент является составной часть инструмента «Rotate», который изучен достаточно подробно.

В рамках нашей текущей темы остается только добавить, что «Транспортир» можно использовать и в «чистом» виде, как отдельный механизм измерения и разметки. При этом он работает практически аналогично первому рассмотренному измерительному инструменту - «**Tape Measure**» (**рулетка**)*,* естественно, только в угловых измерениях и единицах.

Кроме измерения углов, инструмент также создает «**Guide Line**» (**Опорные линии**) из сторон этих углов. «**Транспортир**» может также размещаться либо на планах осей (и «вести отсчет» от осей), либо на поверхностях объектов, принимая соответствующую плоскость ориентации. Можно зафиксировать эту ориентацию, нажав и удерживая клавишу «**Shift**», что дает возможность переместить «**Транспортир**» в другое место в том же положении.

Для построения «**Guide Line**» (**опорной линии**) после выбора инструмента:

1. Помещаем курсор в нужное место и первым кликом показываем точку центра вращения - вершину отмеряемого угла.

2. Вращая рулетку, кликаем второй раз для определения положения первой линии разметки (одной стороны угла) на оси, поверхности или ребре объекта.

3. Вращая «**рулетку**», кликаем третий раз для определения положения второй линии разметки (второй стороны угла) в нужной финальной точке, которая остается в сцене, как опорная линия. Видим также динамический контроль за замеряемым углом в панели «**Measurements**» (**Измеритель**) с возможностью ввода своего значения в градусах (или коэффициенте уклона) после начала или фазу после завершения измерения.

В итоге направляющие - стороны угла остаются в сцене. Можно отключить их установленное по умолчанию появление, кликнув «**Ctrl**» (аналогично этой же опции у «**Рулетки**»).

## **Axes (Оси)**

Назначение инструмента – перемещение или переориентация основных осей сцены. Потребность в такой опции может возникнуть при работе с элементами, рисование или модификации которых должны происходить под углом к направлениям основных осей (рис. 19).

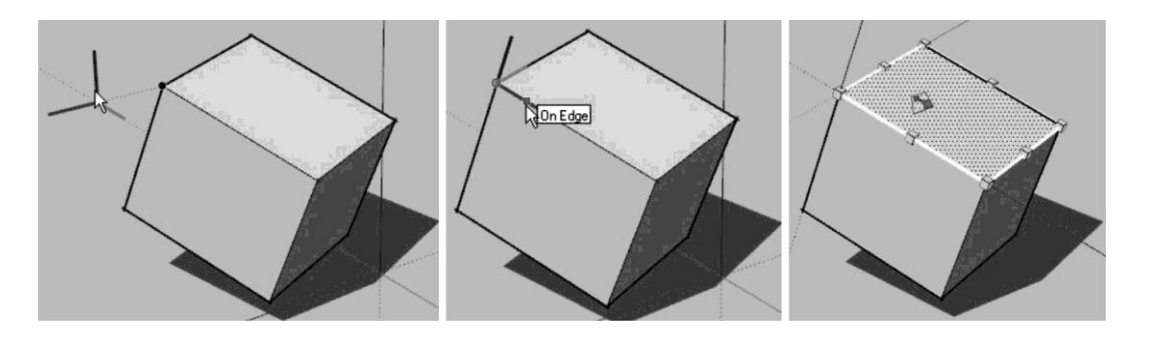

Рис. 19

Выполнить переориентацию осей можно следующим образом:

1. Включаем кнопку «**Axes**» (**Оси**) и помещаем курсор в виде символа из отрезков трех цветов в сцену. Как видим, при этом ориентация отрезков символа соответствует ориентации осей сцены по умолчанию. Кликаем курсором, например, в угол грани, обозначая новую точку «**Origin**» начала координат.

2. Тянем курсор (разворачиваем «тройник» осей) вдоль одного из ребер – обозначаем направление красной оси и кликом фиксируем его. Тянем курсор вдоль ребра, перпендикулярного первому (поворачиваем зеленую ось) – обозначаем направление зеленой оси и кликом фиксируем его, после чего синяя ось автоматически сориентируется перпендикулярно красно-зеленой плоскости. В итоге получаем новую ориентацию системы осей сцены.

После завершения нужных действий можно легко вернуть стандартную ориентацию сцены – кликнуть провой кнопкой мыши на любой из осей и в контекстном меню выбрать пункт «**Reset**» (**Переустановить**).

В том же контекстном меню на любой из осей выбираем пункт «**Move**» (**Переместить**) - появляется диалоговое окно «**Move Sketching Context**», в котором можно ввести числовые параметры изменения положения (**Move**) и ориентации (**Rotate**) каждой из осей.

Но и это не все - существует еще один, намного более быстрый и удобный механизм переориентации осей - в контекстном меню нужной поверхности объекта выбираем пункт *«***Align Axes**» (**Выровнять оси**)  основные оси сцены (планы осей) устанавливаются по текущей выбранной поверхности. И последняя деталь - опции переориентации осей не влияют на «землю» в механизмах построения теней на земле и показа эффектов визуализации «земли и неба».

# **Dimension (Размер)**

Этот инструмент используется для установки размерных элементов («**образмеривания**») объектов сцены, что характерно для проектных материалов.

Прежде всего, разберемся с настройками по умолчанию для текущего проекта, которые назначаются через диалоговое окно «**Window**» (**Окно**) > «**Model Info**» (**Информация по сцене**) > «**Dimension**» (**Размеры**) (рис. 20):

- «**Text**» (**Tекст**) - кнопка «**Fonts…**» открывает дополнительное окно выбора шрифта - любого из установленных в системе;

- «**Leader Line**» (**Указатель**) - варианты оформления размерных линий и «засечек»;

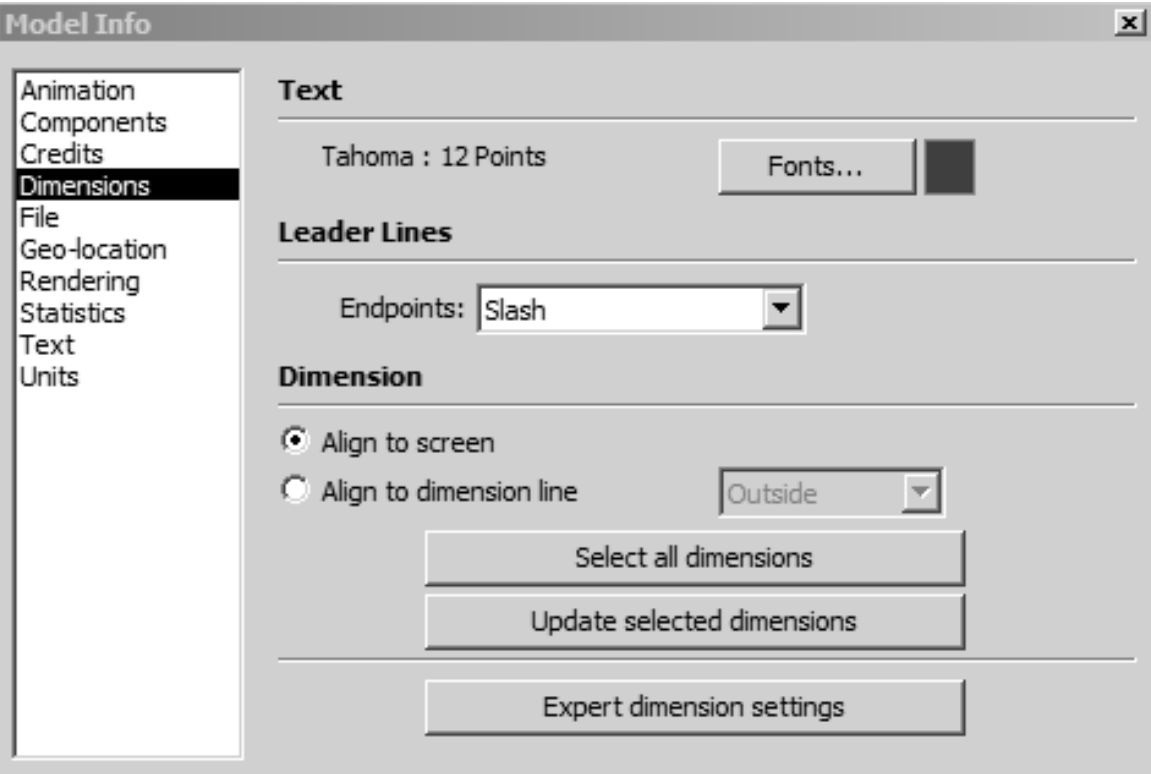

Рис. 20

- «**Dimention**» (**Размер**) *-* варианты положения размерного числа («**Align to screen**» *-* выравнивание в плоскости экрана; «**Align to dimension line**» *-* здесь доступны три варианта положения размерного числа: «**Above**» над размерной линией, «**Centered**» - по центру размерной линии, «**Outside**» - под размерной линией));

- «**Select all dimension**» *-* выбрать все размеры в сцене;

- «**Update selected dimension**» - изменить все размеры в сцене;

- «**Expert dimension settings**» - дополнительные настройки («**Show radius/diam prefix**» - показ/скрытие префикса радиуса/диаметра; «**Hide when foreshortened**» - скрывать в ракурсе; «**Hide when too small**» - скрывать очень мелкие; «**Hightlight non-associated dimensions**» - подсвечивать размеры, не связанные с объектами).

Почти все опции редактирования размерных элементов доступны также и в сцене через пункты их контекстных меню, в том числе большинство - через диалоговое окно «**Entity Info**» (**Информация по объекту**).

Для установки размеров: кликаем кнопку «**Dimension**» > кликаем в стартовой точке > перемещаем курсор вдоль измеряемого элемента > кликаем в конечной точке *>* перемещаем курсор по плоскости*,* в которой хотим видеть размер *>* кликаем для завершения опции*.*

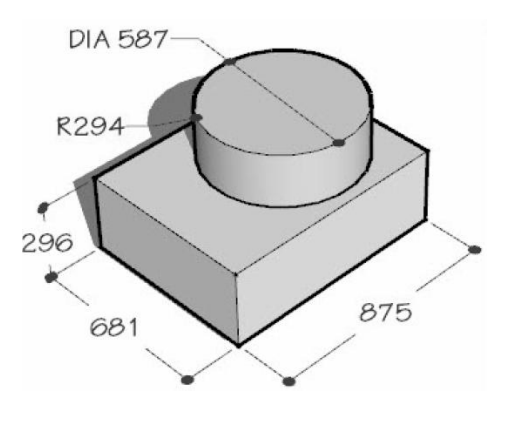

Рис. 21

Можно строить размерные элементы, указывающие длину, радиус, диаметр, координату, площадь объекта (рис. 21). Для примера, можно поменять размерное представление уже замеренных величин - диаметр в радиус, а радиус в диаметр. Для этого делаем контекстный клик на размерном элементе, например, радиуса и выбираем пункт контекстного меню «**Туре**» (**Тип**) > «**Diameter**» (**Диаметр**) *-* его величина и обозначение изменятся на диаметр. Аналогично выполняется обратная замена - диаметр в радиус.

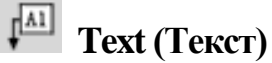

Этот инструмент используется для вставки текстовой информации в сцену - любых поясняющих и прочих надписей.

Текст создается с использованием настроек, которые назначаются в диалоговом окне «**Window**» (**Окно**) > «**Model Info**» (**Информация по сцене**) > «**Text**» (**Текст**). Как видим, это окно очень похоже на предыдущее (**Dimensions**) и по устройству, и по аналогичным функциям.

В SketchUp текст представлен двумя типами: «**Screen Text**» (**Экранный**) и «**Leader Text**» (**Выносной**), настройки, которых и видим на соответствующих панелях диалогового окна (рис. 22).

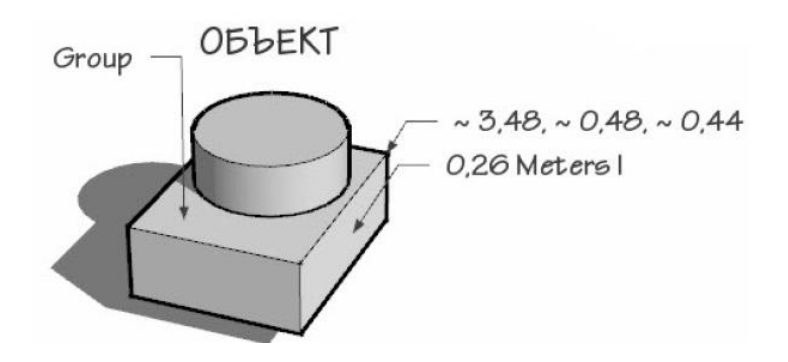

Рис. 22

«**Screen Text**» (**Экранный**) - отличается от «**Выносного**» текста отсутствием выносных линий (привязок к элементам построений), и главное - он совершенно независим от объектов сцены, но «привязывается» к определенному месту на экране.

Для создания такого текста: кликаем кнопку инструмента (курсор меняется на его изображение с текстовым полем) > кликаем курсором в любом месте экрана, обозначая место ею размещения, - в «затененном» текстовом поле автоматически появляется слово «**Text**», готовое к редактированию («переписываем» нужный текст) > кликаем третий раз в стороне для завершения опции. Остальные опции аналогичны выносному типу.

«**Leader Text**» (**Выносной**) - содержит надпись (текст) и выносные линии, которые прикрепляют его к выбранным элементам. По своему «поведению» этот вариант - почти полный аналог «**Размеров**»*.*

Для создания такого текста*:* кликаем кнопку инструмента (курсор меняется на его изображение с текстовым полем) > кликаем курсором на выбранном элементе объекта (поверхности или ребре), обозначая конечную точку выносной линии *>* перемещаем курсор в нужное положение на экране, кликаем второй раз для фиксации положения выноски *>* кликаем третий раз в стороне для завершения опции. Если хотим сразу ввести нужный текст, набираем его на клавиатуре на предпоследнем шаге - текст «переписывает» содержимое в «затененном» текстовом поле. Если ничего не вводим, в тестовом поле автоматически по умолчанию выводится некая информация (в зависимости от характера элемента, от которого делается выноска): от поверхностей - их площадь, от одиночных линий - длина, от конечных точек линий и ребер - координаты, от групп и компонентов - имя.

Отредактировать текстовое содержание выноски можно и позже в любой момент - делаем в текстовом поле двойной клик (или из контекстного меню выбираем опцию «**Edit Text**» - **редактировать текст**) > выделяем весь текст > набираем свой текст > кликаем еще раз в стороне для завершения опции.

# **3D Text (3D-Tекст)**

Этот инструмент разработчики включили в блок с конструкционными инструментами, пожалуй, только из соображений, что он, как и «**Dimensions**» (**Размер**) и «**Text**» (**Текст**) использует установленные в системе шрифты. Принцип его работы прост - он позволяет создавать из набранного текста 3D-объект. Понятно, что потребность в нем возникает значительно реже, чем в остальных конструкционных инструментах, но для некоторых проектов (скажем, для дизайна наружной рекламы) такая возможность очень практична.

Для создания объемного текста нажимаем кнопку «**3D Text**» открывается диалоговое окно опции. Набираемый текст отображается в текстовом поле, ниже в окошках параметров настраиваем вид шрифта (шрифт, начертание и т.д.) - они будут сохранены и откроются при следующем применении инструмента.

«**Form/Filled**» - переключатель между двумя возможными вариантами: создание ЗD-объекта или 2D-плоской фигуры - контура текста.

«**Extruded**» - переключатель выдавливания текста заданной величины в линейных единицах измерений проекта. Выключение предыдущего переключателя «**Form/Filled**» делает невозможным применение этой опции, что понятно.

«**Place**» - закрывает диалоговое окно, после чего требуется указать место в сцене и кликнул» в нем курсором - сюда и будет помещен этот новый объект. С этого момента редактирование текста как шрифта становится невозможным, так как он превращается в обычный объект SketchUp*,* точнее группу, с которой возможны все опции, доступные для любых других ЗD-объектов.

## **Работа с группами. Компоненты (Groups and components)**

## **Group (группа)**

Задачу создания «физически полноценного» объекта решает важнейшая опция SketchUp - «**Make Group**» (**Создать группу**). Группа представляет собой связанную в единое целое комбинацию любых (в т.ч. по расположению в сцене) элементов построений, которые с момента группировки воспринимаются программой как один объект (рис. 23). Т.е. для его выбора достаточен один клик инструментом «**Select**» (**Выбор**) на любом из ее элементов, частей. Главное ее отличие от простого набора отдельных элементов и главное преимущество заключается в том, что с момента группировки не только «рождается» единый объект, но он еще и «физически» отделяется (!) от остальных элементов модели. Очевидно, что намного проще (особенно в сложной сцене), работать с группамиобъектами, чем с разрозненными ребрами и поверхностями - начиная с опций выбора и заканчивая любыми другими действиями с ними.

Группа создается выбором нужных элементов (объектов) и применением команды меню «**Edit**» > «**Маке Group**» («**Редактирование**» > «**Создать группу**») или аналогичной - из контекстного меню выбранного объекта.
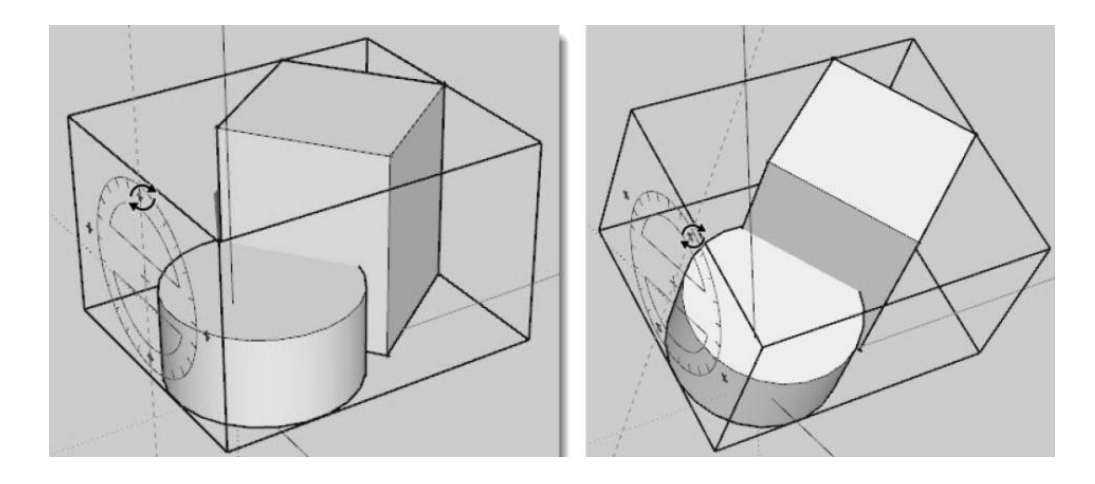

Рис. 23

Обратная опция (разрыв группы) доступна из меню «**Edit**» > «**Group**» > «**Explode**» («**Редактирование**» > «**Группа**» > «**Расчленить**») или из аналогичного пункта контекстного меню ранее созданной группы.

Для редактирования группы необходимо выделить группу, и сделать на ней двойной клик (все остальные объекты при этом становятся серыми). После этого произвести в группе необходимые модификации. Для завершения редактирования кликнуть вне группы, на пустом месте рабочего поля.

Для добавления новых элементов в группу необходимо создать новый элемент внутри группы или воспользоваться командами буфера обмена (скопировать объект извне и вставить его внутри группы).

Вся информация о группах, перечисленная выше, так же относится к другому «родственному» механизму - компонентам (**components**), которые фактически являются продвинутой модификацией «**Групп**»*,* т.е. обладают всеми теми же свойствами и возможностями, плюс - своими специфическими (см. ниже).

#### **Lock (Блокировка) группы**

После создания группы в контекстном меню появляется этот, присущий только группам (и компонентам), пункт. Смысл его очевиден до применения обратной команды «**Unlock**» (Снятие блокировки), объект «**закрыт**, **защищен**» от всех видов выбора и редактирования, что обозначается изменением цвета линий его габарита на красный. Назначение такой функции и удобство применения в некоторых ситуациях для защиты объектов от случайных «повреждений» применяется в практике очень часто.

Все остальные операции применяются к группе так же, как и к отдельным объектам.

## **Component (Компонент)**

Для создания компонента необходимо выделить объект (объекты) и воспользоваться командой «**Make Component**» из главного меню «**Edit**» (та же команда есть в панели инструментов и в контекстном меню). Открывается диалоговое окно «**Create Component**», в котором (рис. 24):

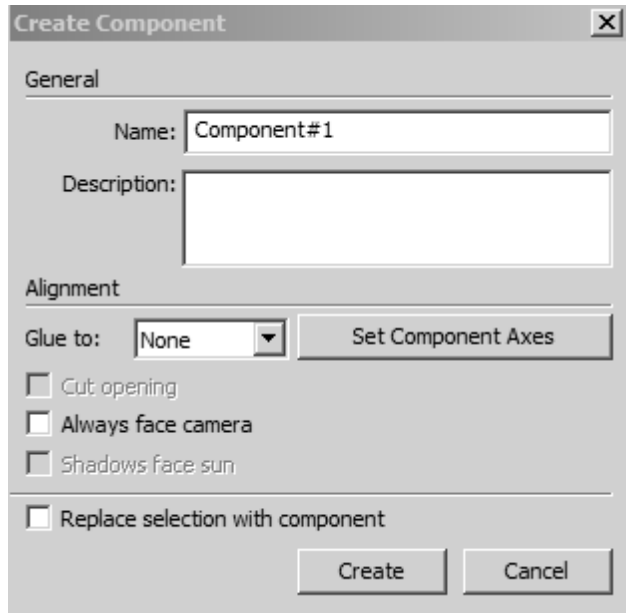

Рис. 24

- «**Name**» - имя компонента;

- «**Description**» - текстовое описание компонента;

- «**Aligment**» - выравнивание («**Glue to**» - **Приклеить к**) - назначение принудительной ориентации поверхности компонента; «**Set Component Axes**» (**Установить оси компонента**) - назначение индивидуальных осей компоненту, не связанных с осями основной сцены; «**Cut Opening**» (**Поместить с вырезанием**) - вырезание сквозного проема в поверхности под компонент; «**Always face camera**» (**Всегда лицом к камере**) плоскость компонента будет всегда перпендикулярна линии камеры; «**Shadows face sun**» (**Тень от лица**) - форма тени от плоского компонента не меняется и не зависит от точки зрения и освещения;

- «**Replace Selected**» (**Заменить выбранное**) - заменяет компоненты в сцене на компоненты, выбранные в браузере «**Components**»).

Для редактирования компонента необходимы те же действия, что и с обычными объектами или группами (см. выше).

В контекстном меню или в главном меню «**Edit**» (**Редактирование**) можно найти еще несколько индивидуальных команд для редактирования компонентов:

- «**Make Unique**» (**Сделать уникальным**) - разрывает связь выбранного компонента с другими, превращая его в новый оригинальный компонент;

- «**Unglue**» (**Отклеить**) - отключает принудительную ориентацию компонента;

- «**Reload**» (**Перезагрузить**) - перезагрузка компонента за счет его копии, сохраненной ранее;

- «**Save As...**» (**Сохранить как...**) - сохранение компонента во внешнем файле;

- «**Reset Scale**» (**Сброс масштабирования**) - отмена всех предыдущих опций масштабирования компонента;

- «**Reset Skew**» (**Сброс искажения**) - отмена всех предыдущих опций искажений компонента;

- «**Scale Definition**» (**Масштабирование оригинала**) - применяет масштабирование выбранного компонента к оригиналу этого компонента.

## **Браузер компонентов («Components»)**

Существует механизм полноценного управления компонентами браузер. Его можно открыть через верхнее меню «**Window**» (**Окно**) > «**Components**» (**Компоненты**) (рис. 25).

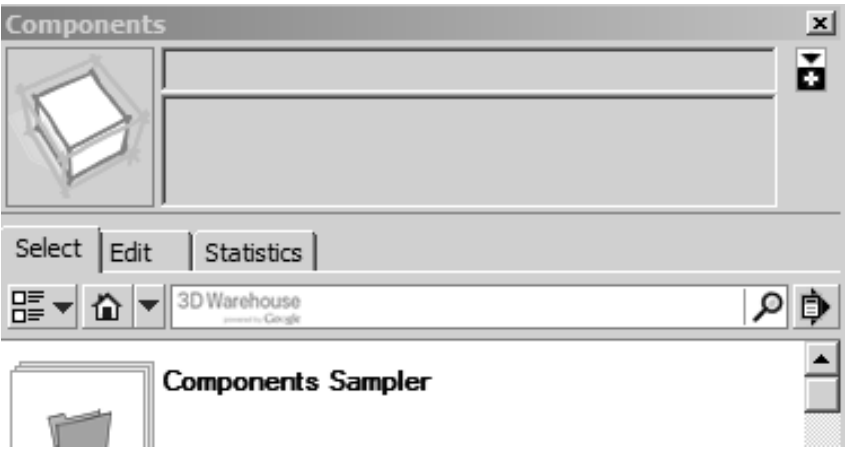

Рис. 25

В нем доступны три основных раздела:

- «**Select**» (**Выбор**) - позволяет выбрать и вставить в проект компоненты из текущего файла, из другого файла или из интернета. Надо сказать, что в интернете существует достаточно большое хранилище готовых компонентов - «**3D Warehouse**». Так же через кнопку «**Details**» (**Детали**) можно управлять своими библиотеками компонентов - создавать, открывать, редактировать;

- «**Edit**» (**Редактировать**) - эта вторая закладка окна «**Components**» предназначена для редактирования выбранного компонента (из списка или на миниатюре), но только уже использованного в проекте (**In Model**). А для компонентов из коллекции доступна только информация о месте размещения их файлов. Одновременно с выбором и открытием закладки «**Edit**» происходит и помещение его в сцену. Если же мы хотим просто отредактировать оригинал (**Definition**), отменяем вставку кликом на клавише «**Space**» (**Пробел**);

- «**Statistics**» (**Статистика**) - закладка показывает информацию о типе и количестве элементов модели, при этом можно выбрать варианты показа детализации этого списка: «**All geometry**» - все элементы, «**Components**» *-* только компоненты, «**Expand**» - показывает, в том числе вложенные в другие, составные компоненты.

#### **Динамические компоненты**

Для работы с динамическими компонентами используется одноименная кнопочная панель «**Dynamic Components**».

Основное отличие динамических компонентов от «обычных» в том, что они интерактивны, динамически реагируют на действия пользователя. Способны быстро изменять запрограммированные параметрические свойства. Создавать их можно только в коммерческой версии SketchUp pro. Пользоваться ими можно в любой версии. В браузере компонентов их можно отличить по зеленому значку.

Например, если вставить автомобиль и использовать инструмент «**Interact with Dynamic Components**» (**Взаимодействие с динамическими компонентами**), можно кликать в разных местах корпуса автомобиля, тем самым меняя цвет машины, открывая двери, капот, поворачивая колеса. Если воспользоваться динамическим компонентом окно, то изменяя длину окна инструментом «**Scale**» (**Масштаб**), Вы заметите что, вместе с изменением длины окна в нем появляются дополнительные переплеты.

## **Outliner (Структура групп и компонентов)**

Завершая рассмотрение групп и компоненте, как специфических элементов построений, рассмотрим эту опцию, которая используется для просмотра, выбора и организации их структуры в проекте в виде «иерархического дерева».

Опция представлена диалоговым окном, которое открывается из меню «**Window**» (**Окно**) > «**Outliner**» (**Структура**). Здесь все группы и компоненты в проекте (и только они!) отображены в виде списка имен и «дерева» порядка и уровней вложений (иерархической структуры). Основное назначение опции - выбор объектов (как альтернатива основному - непосредственно в сцене) через этот список и применение к ним (отсюда же) любых доступных опций (рис. 26).

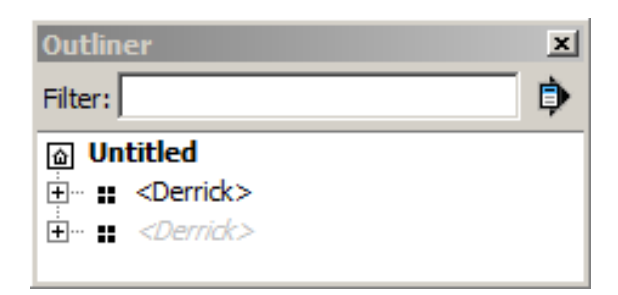

Рис. 26

Разберемся с устройством окна подробно.

Кнопка со знаком (**+**) показывает, что внутри этой группы (компонента) находятся другие группы (компоненты) - клик на кнопке открывает нижний уровень вложенности. Такая структура позволяет выбирать объекты в проекте для «внутреннего» редактирования групп (**компонентов**) - для этого кликаем на их имени (соответственно, одинарный или двойной клик).

В «**Outliner**» используется также комбинация кнопок и текстов для идентификации статуса групп и компонентов в структуре модели:

- «**Component**» (**Компонент**) - четыре черных квадратика (открытый для редактирования - квадратики пустые);

- «**Group**» (**Группа**) - один черный квадратик (открытый для редактирования - квадратик пустой);

- «**Locked Component**» (**Блокированный компонент**) - четыре серых квадратика с «замочком» в углу;

- «**Locked Group**» (**Блокированная группа**) - один серый квадратик с «замочком» в углу;

- «**Hidden**» (**Скрытый компонент** или группа) - имя с написанием шрифтом серого цвета.

Стрелка в правом верхнем углу окна открывает дополнительное меню - «**Expand All**» (**Расширить все**) - раскрывает все дерево структуры. Соответственно, «**Collapse All**» (**Свернуть все**) закрывает все ветки дерева структуры (иерархии элементов). Здесь же опция «**Sort by Name**» сортирует структуру по именам в алфавитном порядке.

Используя «**Outliner**», можно перемещать группы (компоненты) по структуре - например, переместить группу, которую неудобно редактировать, на верхний уровень структуры. Для этого кликаем нужное имя в структуре и, удерживая клавишу мыши, перетаскиваем на новый уровень.

Через список в «**Outliner**», так же как и непосредственно, на объектах в сцене, вызываются все их доступные контекстные меню. Например, для назначения имен (переименования) групп (компонентов) вызовом контекстного меню правым кликом на их имени в структуре используем или опцию «**Rename**» (**Переименовать**), или вызываем окно «**Entity Info**» (**Информация по элементу**) и делаем это в его соответствующих окошках. Естественно, аналогичные опции переименования групп (компонентов) при их выборе в рабочем окне программы тут же автоматически дублируются в «**Outliner**».

## **Пересечение поверхностей (Intersect Faces). Инструменты сплошных тел (Solid Tools). Разрезы и сечения (Section plane).**

## **Пересечение поверхностей (Intersect Faces)**

«**Intersect**» (**Пересечение**) создает сложные объекты за счет появления новых (дополнительных) ребер и поверхностей, образующихся в местах пересечения отдельных, независимых до этого поверхностей. Таким образом, что особенно ценно, можно создать очень сложные формы, в том числе с криволинейными поверхностями, а это для низкополигонного SketchUp, в принципе, непростая задача (рис. 27).

Опция включается после выбора исходных объектов из меню «**Edit**» (**Редактирование**) > «**Intersect Faces**» (**Пересечь поверхности**) или, что удобней - из контекстного меню выбранного.

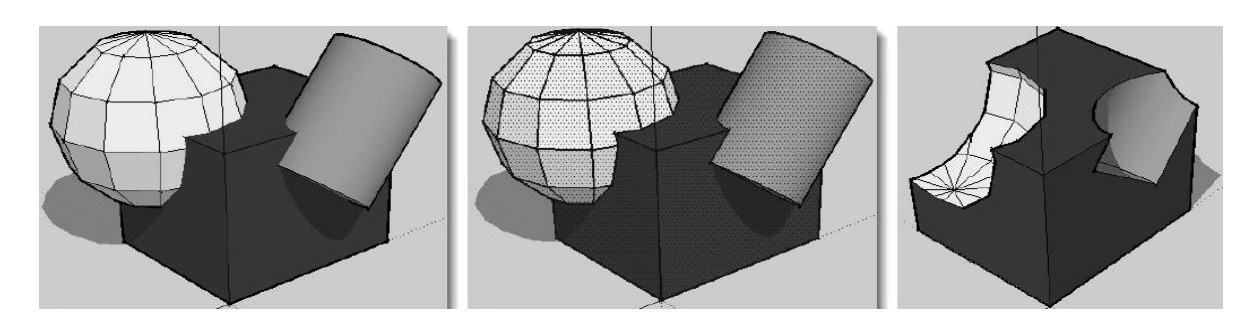

Рис. 27

Если мы начнем операцию, то для начала выберем один (любой) из объектов, открываем контекстное меню и видим два доступных варианта применения опции:

«**Intersect With Model**» (**Пересечение с моделью**) - опция работает одновременно с поверхностями всех объектов в сцене;

«**Intersect Selected Only**» (**Пересечение только выбранных**) - опция работает только с поверхностями выбранных объектов.

Если объекты были не сгруппированы, то в результате между поверхностями строится линия пересечения, а объекты в свою очередь соединяются в один. Используя инструмент «**Ластик**», можно удалить ненужные части объектов.

Если операцию производить с группами, то линия пересечения в результате будет отдельным объектом и не разделит поверхности сгруппированных объектов на части. Для достижения аналогичного результата (удаление ненужных частей) следует расчленить (**Explode**) группы.

В итоге, в результате операции можем получить три разных результата в зависимости от того, что удаляем (и оставляем) - из первого объекта вырезается часть второго, из второго объекта вырезается часть первого или остается только общая часть первого и второго объектов (рис. 28).

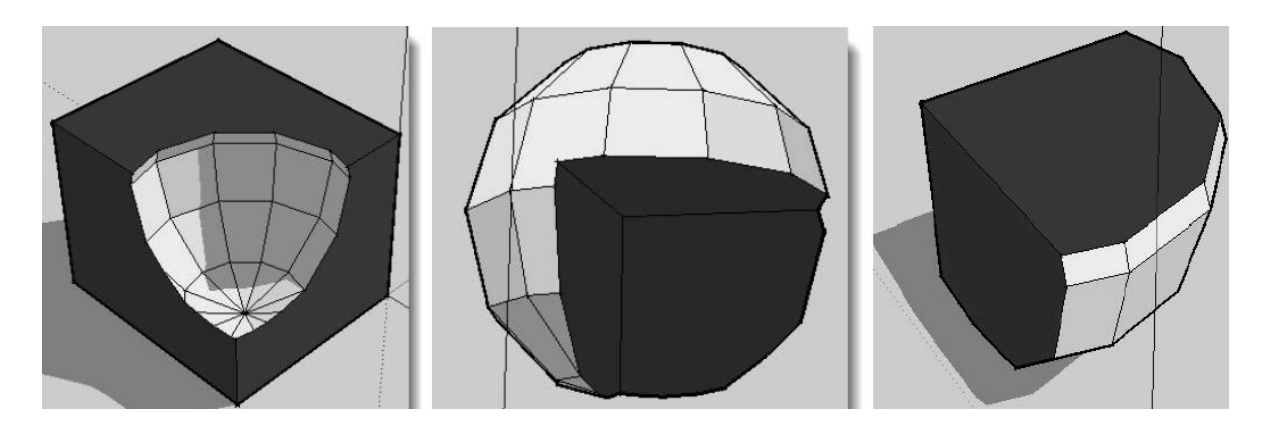

Рис. 28

#### **Инструменты сплошных тел (Solid Tools)**

Прежде всего, отметим, что хотя опции «**Intersect Faces**» и «S**olid Tools**» похожи по целям и результатам, это все-таки совершенно разные механизмы по принципу действия, условиям и порядку применения. Если «**Intersect Faces**» по сути, работает с любыми пересекающимися поверхностями любых объектов, то и «**Solid Tools**» *-* с объектами в целом, причем требуются объекты определенного типа - сплошные (группы или компоненты), которые имеют единый замкнутый объем.

Прежде всего, отметим, что некоторые команды работают с любым (два и более) количеством «**Solid**»-объектов, другие - только с двумя.

По умолчанию панель этих инструментов в интерфейсе отсутствует вызываем ее через меню: «**View**» (**Вид**) > «**Toolbars**» (**Панели**) > «**Solid Tools**» (**Инструменты сплошных тел**) (рис. 29).

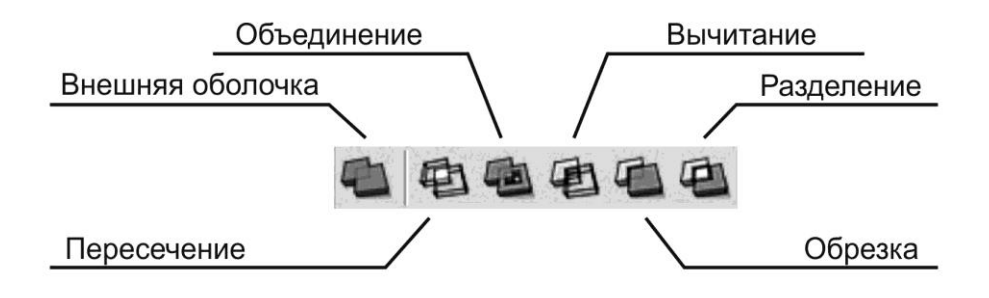

Рис. 29

«**Outer Shell**» (**Внешняя оболочка**) - работает для двух и более выбранных объектов, в результате происходит «слияние» исходных объектов в один. При этом перекрывающиеся части удаляются (рис. 30).

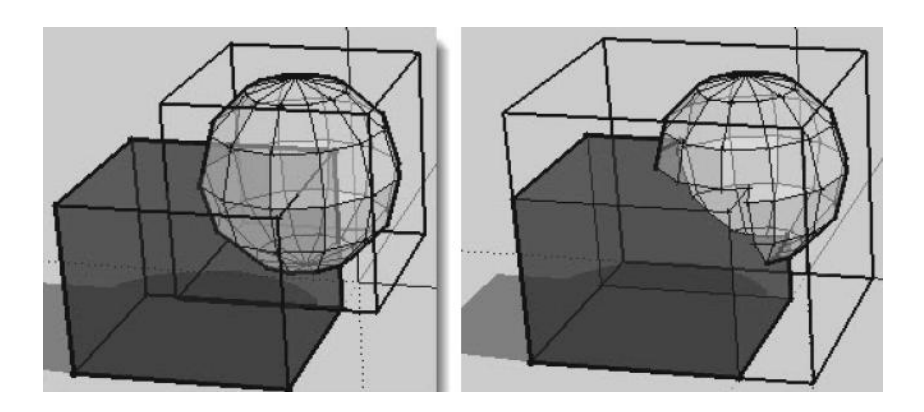

Рис. 30

«**Intersect**» (**Пересечение**) - работает для двух и более выбранных объектов, в результате получаем новый объект, созданный из перекрывающихся частей (рис. 31).

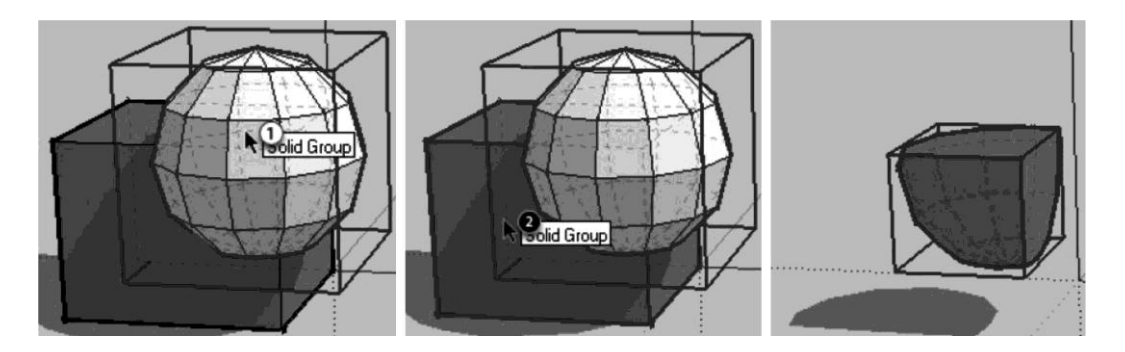

Рис. 31

«**Union**» (**Объединение**) - аналогичен «**Outer Shell**». При объединении фигур может быть создана внутренняя «полость» (рис. 32).

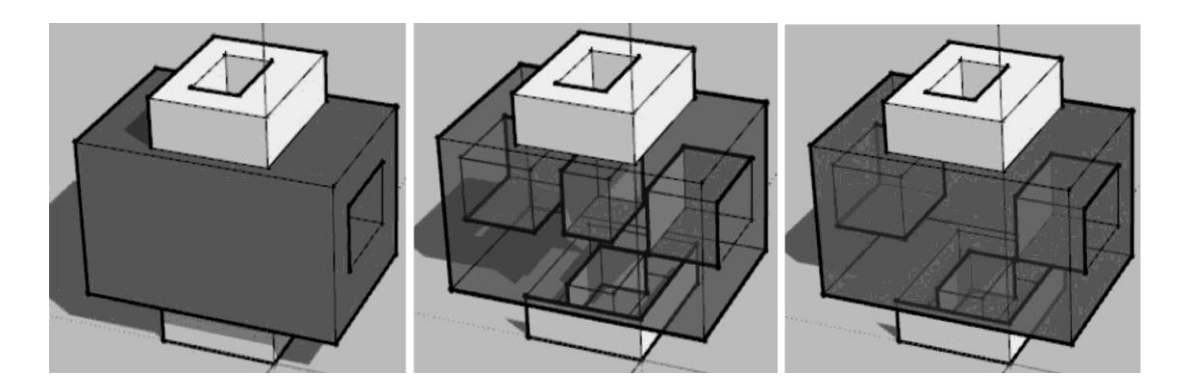

Рис. 32

«**Subtract**» (**Вычитание**) - работает по принципу: из второго объекта вырезается перекрывающаяся часть от первого, при этом первый объект удаляется (рис. 33).

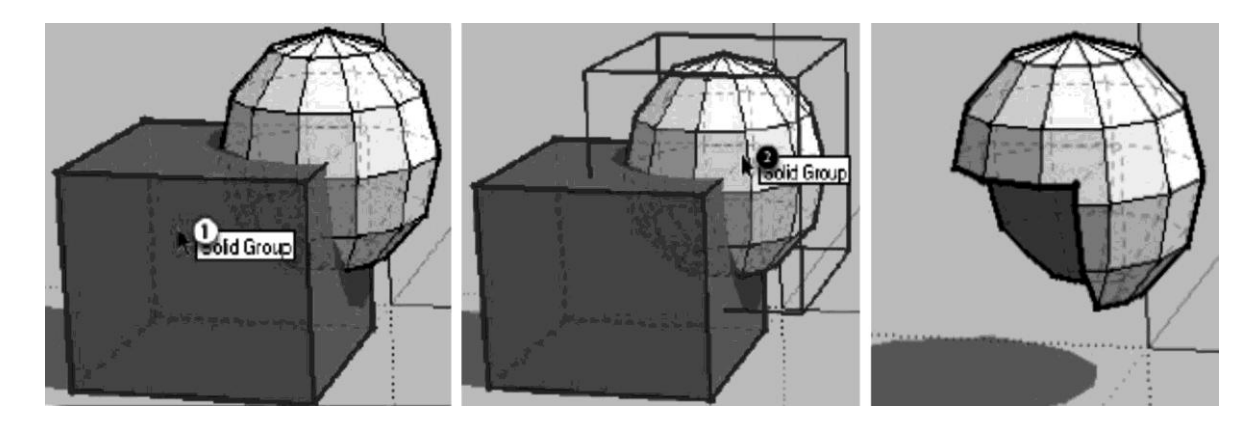

Рис. 33

«**Trim**» (**Обрезка**) - работает по принципу: из второго объекта вырезается перекрывающаяся часть от первого, при этом оба измененных объекта остаются в сцене (рис. 34).

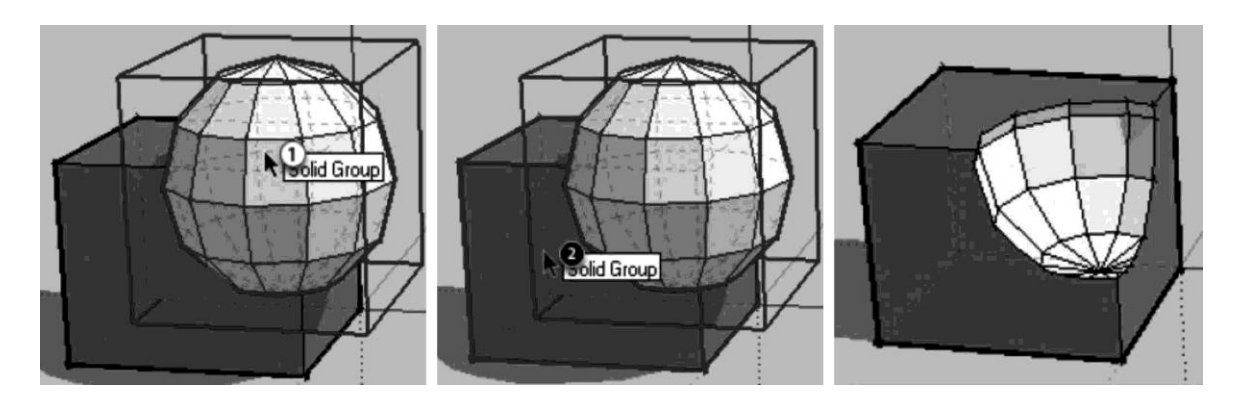

Рис. 34

«**Split**» (**Разделение**) - работает только с двумя объектами, последовательность выбора не важна. В результате получаем разделение на три новые «**Solid**»-группы (компонента) - часть от первого объекта + часть от второго + перекрывающаяся часть пересечения объектов (рис. 35).

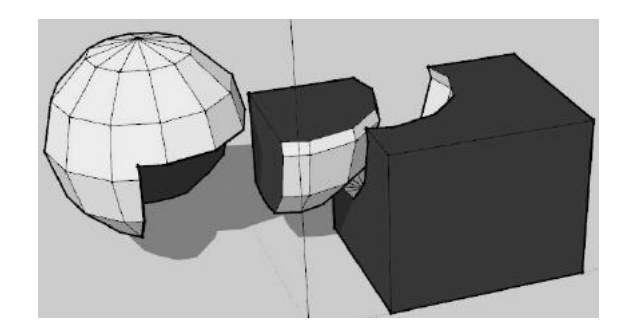

Рис. 35

Резюмируя тему механизма «**Solid Tools**» в SketchUp, можно отметить его главное отличие и преимущество перед механизмом «**Intersect**» опции «отсечения» объемов не требуют для получения конечного результата никаких последующих манипуляций «очистки» вручную от лишних, уже ненужных элементов. Кроме того, использование «**Solid**» групп (**solid -компонентов**) наиболее точно отвечает принципу «физической достоверности» моделируемых объектов.

## **Разрезы и сечения (Section plane)**

Инструмент используется для показа, представления внутренней геометрии объекта за счет отсечения его части секущей плоскостью. Кроме того, в SketchUp разрезы/сечения могут быть и средством создания эффектных презентаций, в том числе анимированных.

Прежде всего, уточним, что в принятой чертежной терминологии «**Разрезом**» называют вид, который «отсекает» и скрывает одну из частей объекта так, что становится ясно внутреннее строение его оставшейся части, а «**Сечением**» - вид, на котором показывается только то, что находится непосредственно в секущей плоскости.

Инструменты этой группы представлены отдельным блоком кнопок если не видим его в интерфейсе - устанавливаем через меню «**View**» (**Вид**) > «**Toolbars**» (**Панели**) > «**Sections**» (**Сечения**) (рис. 36).

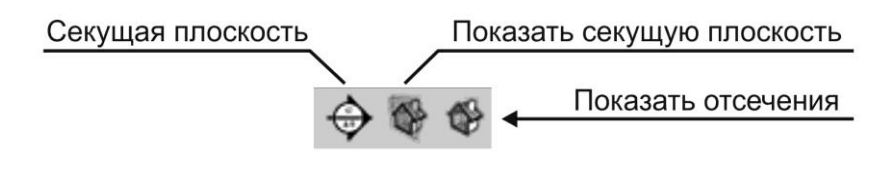

Рис. 36

# **Section Plane (Секущая плоскость)**

Секущая плоскость - инструмент отсечения, создания секущей плоскости. Она бесконечна по размерам, действует по всей сцене и на все объекты, которые она пересекает в окне моделирования. Так же инструмент никак не влияет на собственно геометрию построений, поскольку является только средством визуализации (показа), а потому секущая плоскость (плоскости) может быть в любой момент удалена без последствий для объектов сцены. Настройка графики элементов разрезов (цвет, ширина линий и т. п.) назначается в диалоговом окне управления Стилями «**Window**» (**Окно**) > «**Styles**» (**Стили**) > «**Edit**» (**Редактирование**) > «**Modeling**» (**Моделирование**).

Для размещения секущей плоскости на объекте необходимо активировать инструмент, поднести курсор (в виде плоскости с зелеными стрелками) к нужной поверхности модели. Когда секущая плоскость станет параллельна нужной грани - кликнуть мышкой (рис. 37).

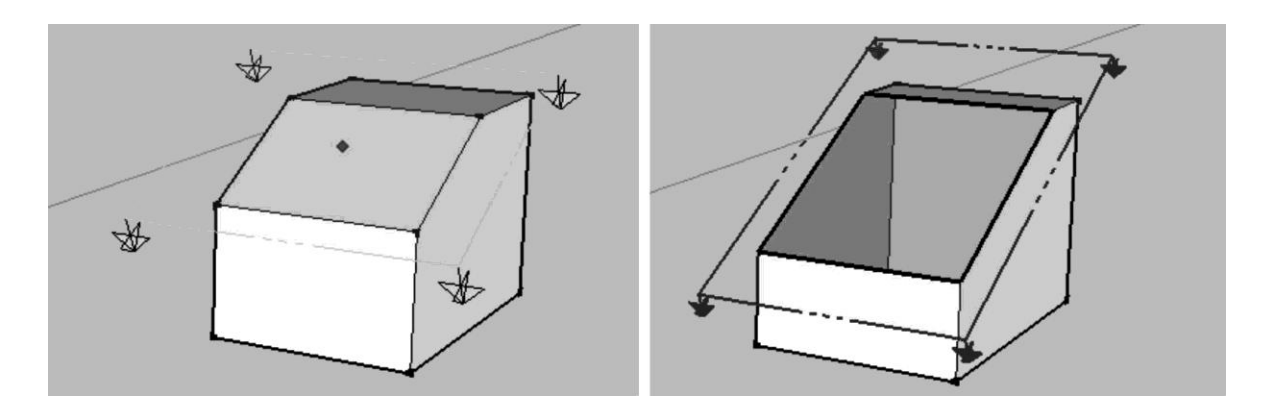

Рис. 37

Секущую плоскость можно разместить в пространстве в нужном месте благодаря стандартным командам «**Перенести**» (**Move**) и «**Вращать**» (**Rotate**). Используя команду контекстного меню «**Reverse**» (**Развернуть**), можно быстро отразить плоскость на **180<sup>0</sup>** .

При создании нескольких секущих плоскостей только одна может быть действующей (оранжевый цвет), а все остальные при этом станут не активные (серого цвета). Командой «**Active Cut**» (**Активировать сечение**) из контекстного меню можно сделать любую режущую плоскость активной.

## **Display Section Planes (Показать секущую плоскость)**

Эта опция для включения/отключения показа секущих плоскостей в сцене. Т.е. можно показывать действие разрезов без показа самих секущих плоскостей - это и является конечными видом показа разрезов в проекте (рис. 38).

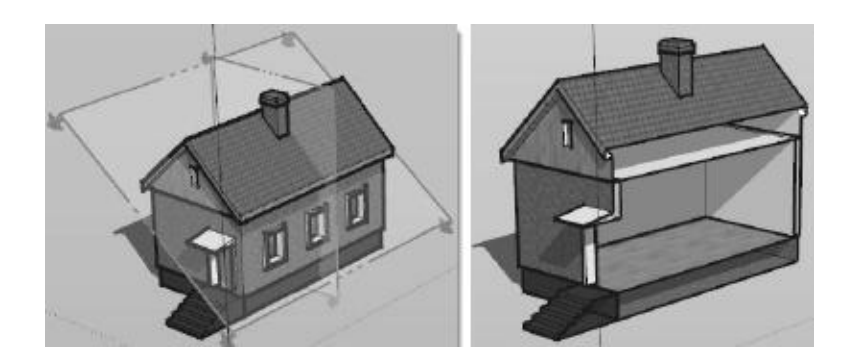

#### Рис. 38

# **Display Section Cuts (Показать отсечения)**

Включение/отключение показа действия механизма разрезов (отрезанная часть модели отображается или наоборот становится невидимой). Таким образом, фактически можем до нужного момента полностью выключить отображение разреза в сцене и продолжать текущую работу без помех...

#### **Создание сечения**

Пока мы рассмотрели действие механизма «**Разрезов**» только в качестве средства визуализации, но на самом деле есть и продолжение их возможностей. Прежде всего «**Разрез**» можно превратить в новое построение - объект-группу, применив из контекстного меню опцию «**Create Group from Slice**» (**Создать Группу из Разреза**). Эта опция создаст новые ребра в составе группы в месте их пересечения с поверхностями, а значит, как и любая другая группа, создаст независимый объект, отделенный от остальных элементов построения. При необходимости готовое сечение можно экспортировать в другие программы командой «**File**» (**Файл**) > «**Export**» (**Экспорт**) > «**2D Graphic**» (**2D Графика**) (рис. 39).

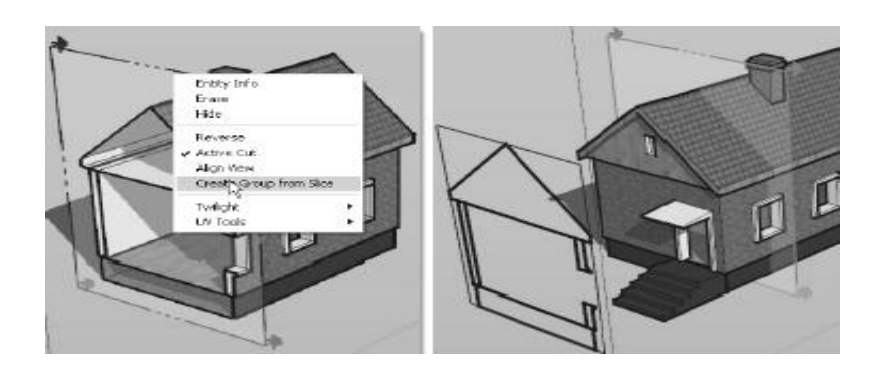

Рис. 39

## **Инструменты для создания и редактирования рельефа (Sandbox)**

Создание и редактирование трехмерных рельефов местности - задача, типичная и актуальная, прежде всего для архитектурного проектирования и ландшафтного дизайна. Однако на самом деле правильней рассматривать «**Sandbox**» (**Песочница**) шире, как группу инструментов, принцип действия которых основан на создании и манипулировании поверхностями сложной кривизны (рельефами) в виде «**Meshes**» (**Сеток**) - поверхностей с плоскими треугольными ячейками.

Для работы с этими инструментами необходимо открыть кнопочную панель «**Sandbox**» (**Песочница**) из главного меню: «**View**» (**Вид**) > «**Toolbars**» (**Панели**) (рис. 40).

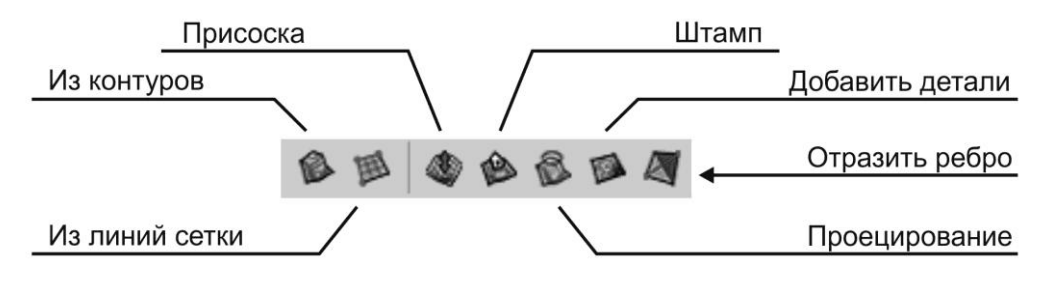

Рис. 40

## **From Contours (Из контуров)**

Инструмент используется для создания поверхности (сетки) рельефа, формируемой замкнутыми и незамкнутыми линиями (ребрами, кривыми), расположенными на разной высоте (горизонтали, изолинии) (рис.41).

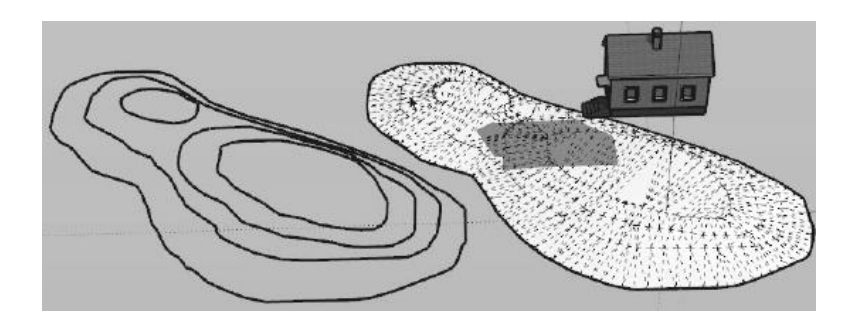

Рис. 41

Для построения рельефа, используя данную команду, необходимо: нарисовать (удобно использовать инструмент «**Freehand**» - «**От руки**») и разместить в пространстве (по оси «**Z**») изолинии > выделить все изолинии > нажать команду «**From Contours**» (**Из контуров**).

Работа инструментами рельефа нагляднее всего проявляется в режиме показа скрытых линий («**View**» (**Вид**) > «**Z**» (**Hidden Geometry**)) или временного отключения визуального сглаживания опцией «**Soften/Smooth edges**» (**смягчение/сглаживание ребер**) из контекстного меню.

#### **From Scratch (Из линий сетки)**

Это еще один инструмент создания рельефа из исходной сетки всегда регулярной (с одинаковыми ячейками), плоской и прямоугольной в плане.

После выбора инструмента курсор изменяется на «карандаш» с символом сетки, а в панели «**Measurements**» (**Измеритель**) появляется величина в виде, например, «**Lenght 3000**». Это установленный по умолчанию шаг сетки (величины ее ячеек), и если он нас не устраивает, тут же вводим свое значение.

Вторым шагом - фиксируем кликом начало сетки и протягиваем с нажатой клавишей мышки первую сторону сетки, завершая ее кликом.

Третьим шагом - протягиваем вторую сторону сетки в перпендикулярном (возможно только так!) к первому направлении и фиксируем ее кликом. Этим завершается построение, и в сцене появляется новая группа, в которой сетка выглядит как состоящая из прямоугольных (или квадратных) ячеек, однако если войти в режим редактирования группы*,* или включить отображение скрытой геометрии, увидим, что на самом деле ячейки также треугольные (диагонали скрыты).

#### **Smoove (Присоска)**

Это первый из специальных инструментов редактирования формы сеточных поверхностей. Он используется для перемещения участка существующей сетки (смежные ребра и грани) с одновременным «плавным» изменением их геометрии. В этом и состоит принципиальное отличие от других, «общих» инструментов модификаций - «сеточные» учитывают постепенное «затухание» усилия деформации от точки приложения к «периферии», что и дает возможность создания поверхностей сложной и плавной двоякой кривизны (рис. 42).

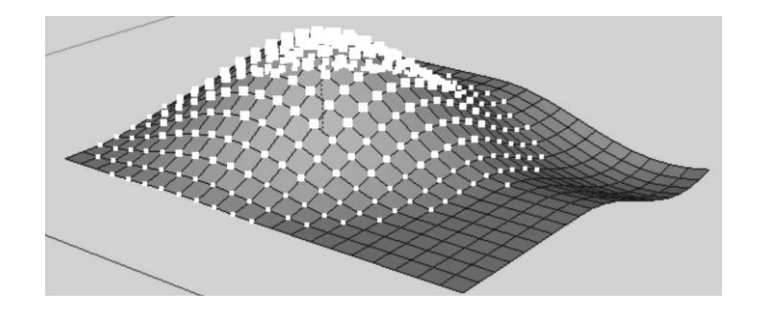

Рис. 42

Чтобы применить данный инструмент к поверхности рельефа необходимо зайти внутрь группы или расчленить ее. Далее выбираем инструмент, вводим в поле «**Измеритель**» радиус деформации, кликаем на вершину объекта и переносим часть поверхности в нужном направлении.

Еще одна возможность усложнить способ моделирования - с нажатой клавишей «**Shift**» будет происходить вытягивание рельефа не в вертикальном (по синей оси) направлении, что предусмотрено по умолчанию, а по другому принципу - перпендикулярно (точнее, нормально) плоскости любого выбранного полигона или другого элемента сетки, на который в данный момент помещен центр инструмента.

И еще одна полезная возможность, о которой стоит помнить, двойной клик курсором инструмента в другом месте сетки повторяет предыдущую опцию с теми же параметрами!

Ну и в итоге можно также изменить степень сглаживания всей сетки на нужную, используя опцию «**Soften/Smooth Edges**» (**сглаживание ребер**) из контекстного меню.

Инструмент будет работать на любых поверхностях, построенных любым способом и разделенных ребрами на участки-ячейки!

## **Stamp (Штамп)**

Эта опция используется создания горизонтального (плоского) основания на рельефе для установки объекта с одновременным слиянием его с сеткой рельефа и подъемом/спуском на определенный уровень относительно рельефа. В качестве очертаний основания может быть использована любая отдельная поверхность, несколько выбранных вместе поверхностей, группы или компоненты (рис. 43).

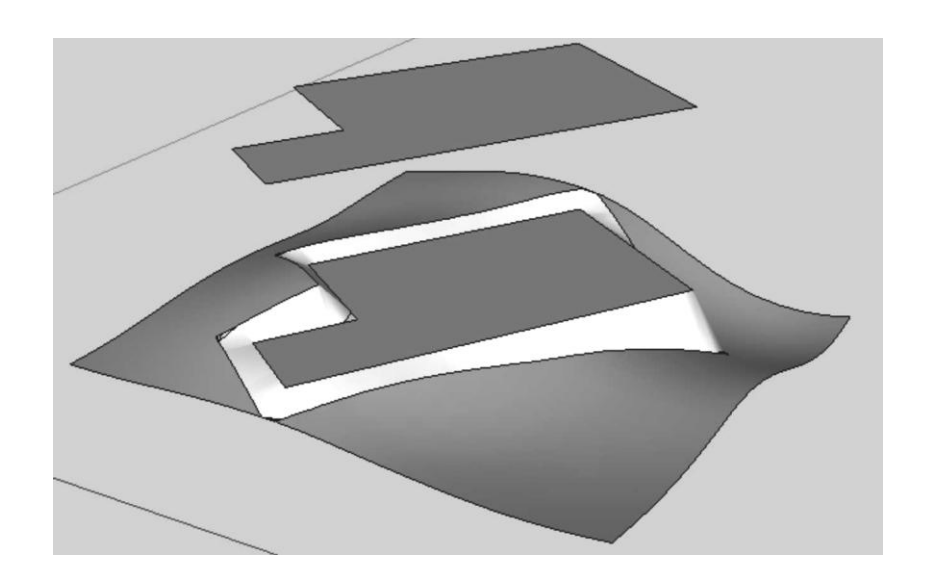

Рис. 43

Посмотрим, как это работает. Первый шаг - выбираем инструмент и помещаем курсор на объект. При этом происходит его выбор, а курсор меняет свой вид.

Второй шаг - кликаем курсором (по периметру основания объекта) появляется красная контурная линия, обозначающая зону действия инструмента, а в «**Measurements**» (**Измеритель**) - величина «**Offset**» (**расширение зоны** проекции основания на сетку), которую можно изменить на свою.

Третий шаг - кликаем курсором на сетке - на ней появится горизонтальная поверхность - копия (проекция) основания объекта с примыкающими частями сетки, которые перемещаем мышкой вверх-вниз до нужного положения. Получив нужный результат, третьим кликом завершаем опцию.

## **Drape (Проецирование)**

Последовательность использования инструмента аналогична предыдущему. Но результатом операции является проецирование всех ребер объекта на поверхность, с последующим «**прорезанием**» поверхности рельефа. После чего появляется возможность редактирования «отсеченной» части рельефа независимо от его остальной части например, можно раздельно назначать материалы или применять инструменты модификаций (рис. 43).

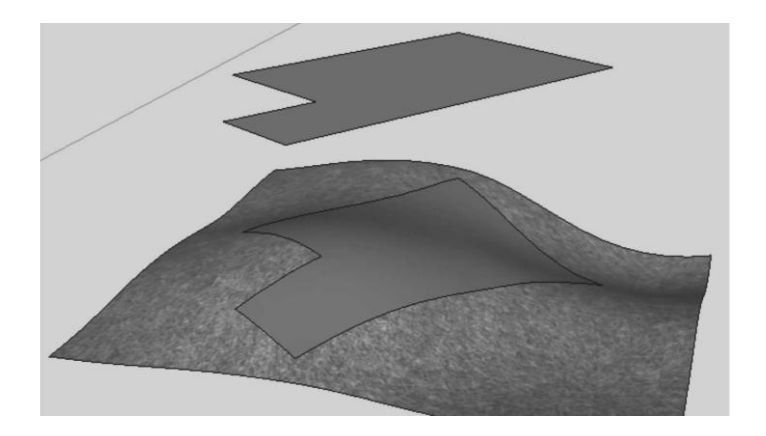

Рис. 43

## **Add Detail (Добавить детали)**

Инструмент используется для редактирования поверхности рельефа (особенно часто в режиме «**скрытой геометрии**»).

Есть несколько возможных вариантов применения опции:

- Если кликнуть курсором инструмента не на поверхности или ребре, а на вершине треугольника, новые ребра (и треугольники) не образуются и можно только сместить вершину по высоте.

-Если кликнуть на ребре или поверхности ячейки с нажатой клавишей «**Ctrl**», происходит только образование новых треугольников и опция в этом месте сразу завершается без возможности смещения новой вершины.

- Нажатый «**Shift**» (аналогично опции «**Smoove**») позволяет смещать новую вершину треугольника не только в вертикальном направлении (что предусмотрено по умолчанию), но и нормально плоскости использованного элемента сетки.

-Можно предварительно выбрать весь рельеф или ячейки его части, а затем кликнуть на иконке инструмента - вся выбранная зона разобьется на удвоенное число треугольников. Этот прием удобно использовать для подготовки нужной части рельефа для детализации, а затем дорабатывать другими инструментами.

## **Flip Edge (Отразить ребро)**

Последний инструмент группы «**Sandbox**» предназначен для изменения формы сетки рельефа (выпуклая или вогнутая) за счет переориентации ребра поверхности.

Выбираем инструмент и начинаем перемещать курсор над сеткой рельефа. Ребра, ориентация которых может быть изменена без «разрушения» геометрии, подсветятся синим цветом - кликая на них, меняем ориентацию на противоположную.

## **Материалы. Текстурирование. Вставка подосновы.**

Для окраски объектов, как одного их основных средств визуализации, используется инструмент «**Paint Bucket**» (**Палитра**). Назначенные материалы в SketchUp можно увидеть только в двух стилях рендеринга: «**Shaded with Texture**» (**Тонированный с текстурами**) и «**Shaded**» (**Тонированный**).

Типичная схема работы с материалами такова: после выбора инструмента открывается диалоговое окно «**Materials**» (**Материалы**). Далее, выбрав нужный материал, кликаем курсором на объект, окрашивая его. Криволинейные поверхности закрашиваются целиком как единый объект, но режиме «**Hidden Geometry**» (**Скрытая геометрия**) можно окрашивать грани отдельно.

Можно одновременно окрасить несколько поверхностей, предварительно выбрав их инструментом «**Select**» (**Выбор**). Без предварительного выбора можно использовать инструмент в сочетании с функциональными клавишами:

- «**Ctrl**» - при клике на поверхности в тот же цвет окрашиваются смежные грани объекта;

- «**Shift**» - при клике на поверхности в тот же цвет окрашиваются все объекты сцены;

- «**Ctrl**» + «**Shift**» - при клике на поверхности в тот же цвет окрашиваются только все «физически» связанные элементы построений (связанной геометрии).

- «**Alt**» (курсор временно превращается в «**пипетку**») - копирование материала с любой окрашенной поверхности и окрашивание этим материалом (отпускаем «**Alt**») любого другого объекта.

#### **Диалоговое окно «Materials» (Материалы)**

Окно открывается через главное меню «**Window**» (**Окно**) > «**Materials**» (**Материалы**), или, как было уже сказано выше, при выборе инструмента «**Paint Bucket**» (**Палитра**) (рис. 44).

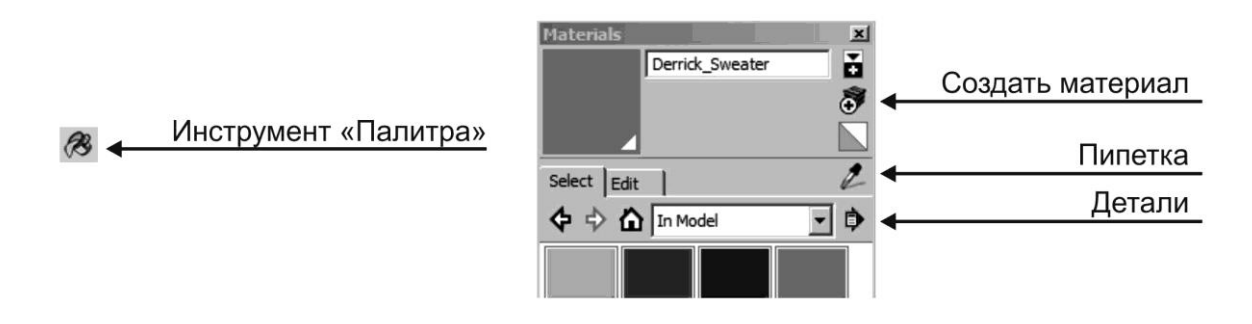

Рис. 44

Рассмотрим подробнее устройство и опции этого окна. Прежде всего, видим два основных раздела - закладки «**Select**» (**Выбор**) и «**Edit**» (**Редактирование**):

#### **«Select» (Выбор)**

Закладка предназначается для выбора готового материала. Разберем кнопки управления (рис. 44):

- «**Display the secondary selection pane**» - «открывает вторичное» окно выбора материалов;

- «**Create Material**» (**Создать материал**) - открывает окно создания нового материала на основе активного, выбранного материала;

- «**In Model**» (**В модели**) - открывает окно со списком материалов, использованных в проекте;

- «**Materials**» - список справа, содержащий тематическую коллекцию;

- «**Sample Paint**» (**Пипетка**) - инструмент для взятия копии материала с объекта;

- «**Details**» (**Детали**) - команды для открытия, сохранения и редактирования библиотек материалов.

## **«Edit» (Редактирование)**

Эта закладка диалогового окна предназначена для редактирования текущего активного материала из списка «**In Model**» (**В модели**). Рассмотрим опции редактирования, доступные в этом окне:

- «**Color**» - однотонный цвет поверхности;

- кнопка «**Match Color of object in model**» - взятие цвета с объекта модели;

- кнопка «**Match Color on screen**» - взятие цвета не только с объекта, но и с любой области рабочего окна программы, включая элементы интерфейса;

- раздел «**Texture**» - управление текстурой («**Browse**» - выбор файла текстуры; «**Use texture image**» - отключение/включение видимости текстуры; «**Edit texture image in external editor**» - редактирование текстуры во внешнем редакторе; счетчики со стрелками - размеры текстуры с возможностью блокировки размера (справа цепочка); «**Colorize**» (**тонирование**) - ограничение изменения цветового диапазона, превращение полноцветного имиджа в однотонный; «**Reset Color**» отображение исходного цветового тона текстуры);

- раздел «**Opacity**» (**Прозрачность**) - опция используется для назначении степени прозрачности материалу, используя ползунок или числовое поле в процентах.

## **Текстурирование**

Эта задача особенно актуальна для так называемых «фотореалистичных» текстур-имиджей, имитирующих реальные материалы и конечно - для соответствующих конечных целей конфетного проекта. Так, например, простейшая геометрическая ЗD-модель кубика после «обтяжки» его фототекстурой деревянных досок, однозначно начинает восприниматься «реальным» деревянным ящиком... в этом, собственно, и состоит назначение и цель текстурирования. Однако здесь возникает проблема - представьте, что у вас в руках этот самый кубик и прямоугольный лист бумаги с напечатанной на нем текстурой... Очевидно, что «обернуть» им все грани кубика без предварительного создания «выкройки» под его форму и размеры, не получится. Причем на объектах сложной, «нерегулярной» формы (например, «органики»), для полноценного решения такого рода задач, просто не обойтись без специализированных программ (и их немало)... и профессиональных навыков работы в них.

Для правильного текстурирования объекта в SketchUp используется функции в контекстном меню «**Texture**»… Сначала коротко об очевидных: «**Reset Position**» (**Сброс позиции**) – отменяет до исходного состояния все опции редактирования текстуры на этой поверхности; «**Edit Texture Image**» - переход к редактированию имиджа текстуры в стороннем графическом редакторе. О следующих двух командах «**Position**» и «**Projected**» подробнее…

## **Position (Позиция текстуры)**

При выборе этой опции на поверхности объекта появляются четыре разноцветных значка для редактирования:

- «**красный**» в виде стрелок – смещение текстуры вдоль поверхности по вертикали/горизонтали (дублирует действие курсором в виде руки);

- «**зеленый**» в виде круга – масштабирование/вращение текстуры;

- «**синий**» в виде параллелограмма – масштабирование или сдвиг текстуры;

- «**желтый**» в виде трапеции – перспективное искажение.

Этот режим редактирования имеет еще и свои команды в контекстном меню:

- «**Done**» (**Готово**) *-* завершить опцию (или, что аналогично, можно просто кликнуть снаружи от текстуры);

- «**Reset**» (**Сброс**) - вернуться к исходному (до редактирования) состоянию;

- «**Flip**» (**Отразить зеркально**) - «зеркалит» на месте текстуру «Left/Right», «Up/Down» (слева-направо, сверху-вниз);

- «**Rotate**» (**Вращать**) - повернуть на фиксированный угол: 90, 180, 270 градусов;

- «**Undo**» (**Отмена**) - отмена последней позиции текстуры;

- «**Redo**» (**Повторить**) *-* отмена предшествующей команды «**Undo**».

## **Projected (Проецировать)**

При наложении текстуры на поверхности двоякой кривизны (например, поверхность рельефа) могут возникнуть проблемы в швах текстуры (рис. 45).

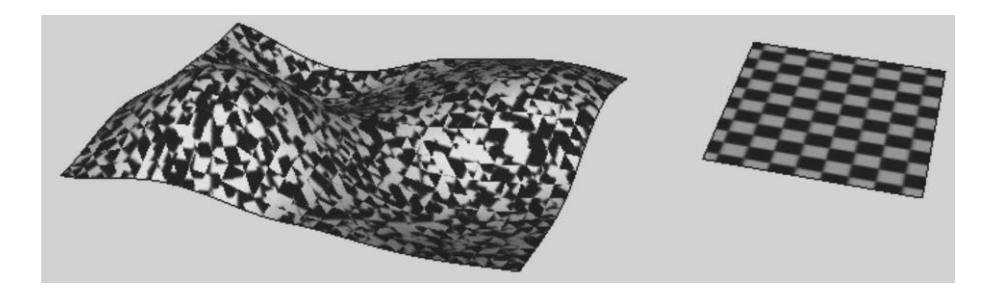

Рис. 45

Для исправления ситуации используется функция «**Texture**» (**Текстура**) > «**Projected**» (**Проецировать**). Фактически здесь используется один их двух доступных в SketchUp вариантов - т.н. «**Planar mapping***»* в общепринятой ЗD-терминологии - наложение текстур методом параллельных проекций. Суть его заключается в том, что имидж становится как бы картинкой, вставленной в проектор, ось объектива которого направлена нормально (перпендикулярно) плоскости. И далее изображение имиджа проецируется в этом фиксированном направлении на все поверхности объектов, которые попадают под его «**луч**». Отсюда следует, что в идеале плоскости проецируемого имиджа и выбранной для текстурирования поверхности должны быть параллельны, или хотя бы угол между ними должен быть не более 30-45 градусов (рис. 46).

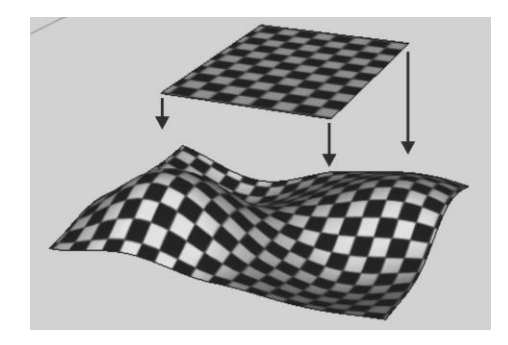

Рис. 46

## **Make Unique Texture (Создать уникальную текстуру)**

Создадим поверхность любой формы, применяем на нее любую текстуру (рис. 47).

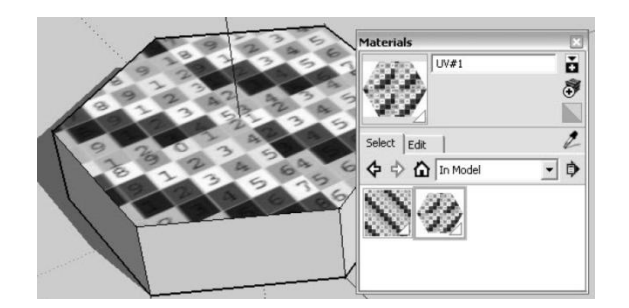

Рис. 47

Выбираем команду «**Make Unique Texture**» - видим, что в списке материалов проекта «**In Model**» появился дополнительный материал. Его отличие от исходного очевидно - фактически это «снимок» поверхности, на которой он создан, или как по-другому говорят - опция «**запекает**» имидж в форму очертания поверхности.

Заметим, что, во-первых, опция работает только на одной, единичной поверхности, и, во-вторых, созданная текстура все равно, всегда прямоугольник (по-другому в растровой графике быть и не может), в котором зоны снаружи очертаний исходной поверхности просто заливаются белым цветом, и, в-третьих, - создание нового материала возможно не только из растра, но и из материала - «краски». В таком случае применения исходного материала из группы «**Colors**» (**Цвета**), появляется еще окошко промежуточной опции - назначения размеров текстуры.

## **Combine Textures (Комбинировать текстуры)**

Если разделить поверхность на части новыми ребрами-границами или, что аналогично, «**состыковать**» несколько «**coplanar**» (смежных, лежащих в одной плоскости) поверхностей. Затем назначить каждой из частей разные материалы, выбрать их вместе и применить опцию, то увидим, что опция очень похожа по смыслу на предыдущую - здесь также создается новый материал - единая текстура, скомбинированная из исходных частей, и также «запекает» имидж в форму очертаний выбранных вместе поверхностей. Обратим еще внимание на возможность выбора в появляющемся окошке - удалять внутренние, разделяющие ребра, или нет.

## **Add Photo Texture (Назначить фототекстуру)**

Хотя эта опция по названию явно относится к текстурным материалам, она на самом деле является частью другой группы функций инструментов, которые будут подробно рассмотрены в отдельной главе. Заметим только, что этот пункт контекстного меню доступен для всех плоских поверхностей и в любых сочетаниях - и одиночных, и при их множественном выборе, и для уже «окрашенных», и с материалами по умолчанию...

## **Вставка подосновы**

В качестве подосновы для дальнейшей работы в SketchUp можно использовать как растровые, так и векторные изображения.

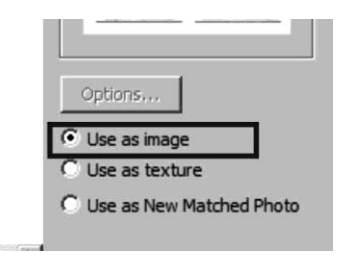

Рис. 48

Для вставки растрового изображения необходимо выбрать команду главного меню «**File**» (**Файл**) > «**Import**» (**Импорт**). Далее найти и указать нужный файл, и выбрать справа режим «**Use as image**» (**Использовать как отдельное изображение**) (рис. 48). Кликнуть для вставки и растянуть изображение на рабочем поле. Стандартными средствами отмасштабировать и разместить подоснову в нужном месте. Чтобы при работе исключить нежелательные смещения подосновы ее необходимо расчленить, затем сделать группой и потом заблокировать.

## **Согласование перспективы модели с фотографией**

В этой теме рассмотрим группу опций и инструментов, которые решают следующую задачу: готовая 3D-модель SketchUp достоверно «устанавливается» в фотографию реального окружения, ландшафта и т. п.

## **Выбор, подготовка фотографии**

Рассмотрим работу с «**Match Photo**» на практическом примере, однако начнем с технических требований к фото - это и является первым этапом работы, поскольку для успешного применения опций требуется обязательное соблюдение перечисленных ниже ограничений и требований к исходной цифровой фотографии:

1. Используем только качественные фото – с хорошим разрешением (достаточных размеров), с четким, ясным изображением.

2. Используем фото, на которых легко «читается» характер перспективы. Идеальный вариант – фото с объектами простой геометрии, в которых преобладают плоские поверхности (например, «коробчатые» фасады зданий), повернутые углом к объективу (взгляду) примерно под 45 градусов. И практически неприменимы сюжеты, в которых точка схода «уходит в бесконечность»…

3. Над фото, после получения его с цифровой камеры, нельзя производить никаких операций редактирования, связанных с искажением пропорций (обрезку, кадрирование, деформации) и т. п. По этим же соображениям неприменимы фото, полученные специализированными камерами и из такого рода программ обработки, например, панорамные снимки.

4. Фото, как правило, имеют неизбежные дефекты - искажения, при которых вместо прямых вертикальных линий «в натуре» видим «дугообразные». Это неприятное явление в фотографии называют «бочковатость», и связано оно с особенностями оптики камер, что особенно часто проявляется в так называемых «широкоугольных»

59

объективах. Допускается исправление «бочковатости» специальными опциями графических редакторов (в разумных, конечно, пределах).

## **Загрузка фото, настройка камеры**

Начало работы - собственно включение опции «**Match Photo**» и загрузка фото возможны двумя способами:

1. Через меню «**File**» > «**Import**» указываем нужный фотоимидж, в варианте применения включаем пункт «**Use as New Matched Photo**» (**Использовать как новое фото для совмещения**).

2. Выбираем через меню «**Camera**» > «**Match New Photo**»....

Открывается (создается) новая сцена с именем использованного фото и «заголовком» в левом верхнем углу сцены – «**Match Photo**», а также появляется диалоговое окно опции (рис. 49).

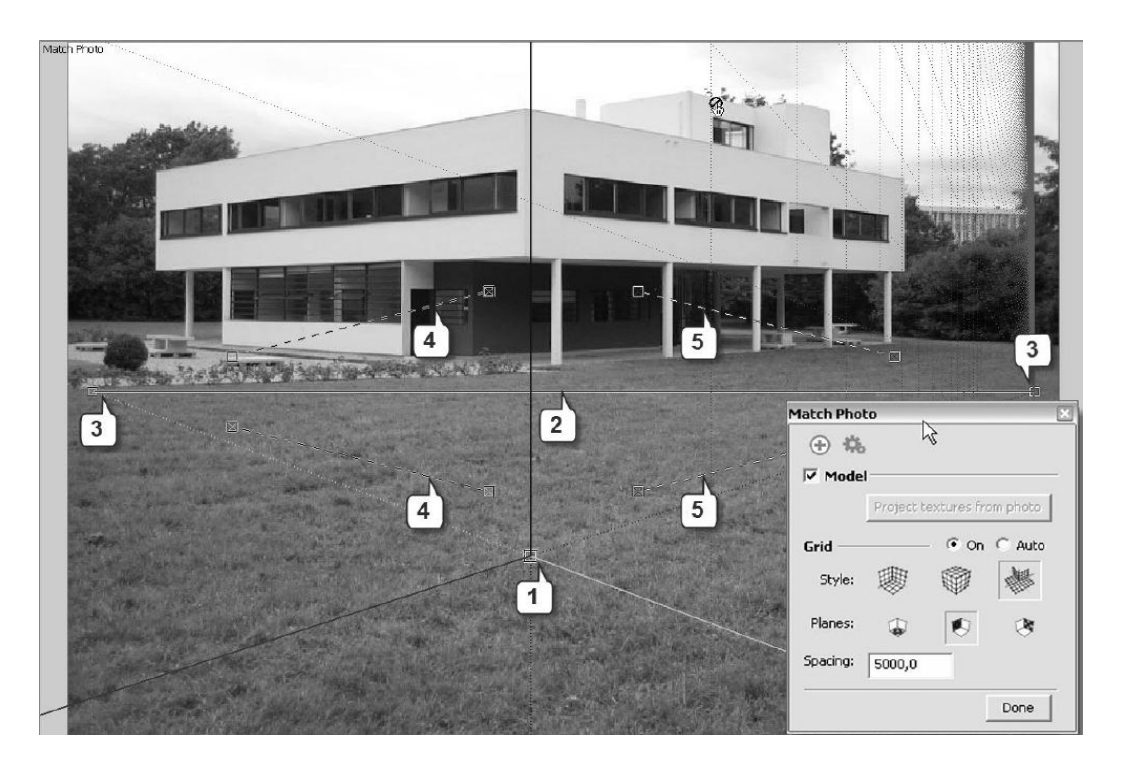

Рис. 49

Видим также элементы управления - по умолчанию они появляются примерно в центре фото:

1*-* нулевая точка (желтый квадратик) начала координат (**Axes Origin**) синей, красной и зеленой осей;

2 - линия горизонта желтого цвета;

3 - точки схода перспективы на пересечении линии горизонта с красной (красный квадратик) и зеленой осями (зеленый квадратик);

4 , 5 *-* перспективные направляющие для красных и зеленых осей.

Видим также красную и синюю «сетки» (в этом примере) - это вспомогательная разметка, варианты, отображения которой настраиваются в разделе «**Grid**» (**Сетка**) диалогового окна. Можете попробовать разные сочетания этих настроек, однако надо сказать, что никакой особой пользы от этой разметки нет, так что можно просто включить пункт «**Auto**» вместо «**On**» - показ сетки будет отключен. Заметим только, что пунктом «**Spacing**» можно менять размер ячеек сетки.

Следующий шаг - установка осей в соответствии с фото.

Начинаем с точки начала осей (1) *-* перетягиваем ее в какую-либо ближнюю характерную точку объекта. Здесь за исходную точку принят ближний нижний угол фасада - почему, будет ясно дальше (рис. 50).

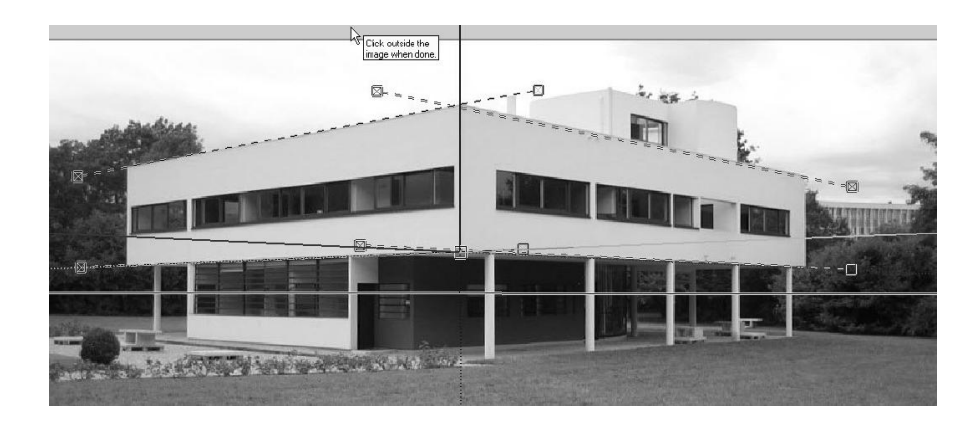

Рис. 50

Далее выставляем две перспективные направляющие для зеленой оси (4) и две - для красной (5). Для этого просто перетягиваем их (за любую точку на пунктирной линии) в нужное место и выравниваем точно за конечные «захваты» - квадратики соответствующих цветов. Здесь использованы характерные горизонтальные линии «левого» и «правого» фасадов. Заметим, что при перемещении направляющих перемещается по высоте и линия горизонта (2), а также может отклоняться от вертикали и синяя ось. В итоге, если все сделано правильно (и на «правильном» фото), получаем корректный результат: соответствие положения осей, линии горизонта (и точек схода на ней) и строго вертикальное положение синей оси... и завершаем опцию (сохраняем настроенную сцену) кликом за пределами фото. Завершить опцию можно также пунктом «**Done**» в диалоговом окне. На этом этапе очень важны точность и аккуратность - не торопимся, добиваясь оптимального результата.

Обращаем внимание, что в этом режиме доступны только некоторые инструменты камеры: на панели инструментов - кнопки «**Zoom Exentns**» и «**Previous**», «**Next**», а также зуммирования и панорамирования средней кнопкой мышки. И это понятно, ведь на самом деле в сеансе «**Match**

**Photo**» мы работаем только с камерой и в 2D-пространстве фотографии. Если сразу после завершения настроек попробовать повернуть камеру (**Orbit**), - все исчезнет! Это тоже объяснимо - мы вышли в стандартное трехмерное пространство моделирования SketchUp, в котором пока пусто (ничего не построено). Ну а для возврата в сеанс «**Match Photo**», фактически в его сохраненную сцену - просто кликаем на панели-заголовке. После этого оси рабочего пространства сами плавно переместятся в настроенное (сохраненное) предыдущими опциями «**Match Photo**» положение.

## **Размещение модели на «фотосцене»**

Этот, вариант применения опций совмещения с фото имеет безусловную практическую ценность. Типичный пример - размещение модели проектируемого здания на реально существующем ландшафте (в окружении).

Здесь начало работы совершенно аналогично первому варианту - в новый файл загружаем фото и производим уже рассмотренные настройки камеры (осей сцены).

Далее в подготовленную сцену требуется загрузить готовую модель (файл SketchUp), которая при установке автоматически развернется по осям сцены «**Match Photo**». Это можно сделать несколькими способами:

1. Открыть еще один файл с моделью и через буфер обмена («**Edit**» > «**Copy**» > «**Paste**») и поместить ее (указав место) в сцене «**Match Photo**».

2. Импортировать модель: «**File**» > «**Import**» - и поместить ее (указав место) в сцене «**Match Photo**». Или, что аналогично, просто «перетащить» файл модели из «**Проводника**» в сцену.

И еще - можно получить тот же итог, не создавая предварительно новый, отдельный файл со сценой «**Match Photo**». Для этого загружаем и настраиваем опции фото непосредственно в самом файле модели теми же, что и рассмотрены выше, шагам. Можно также для удобства работы с настройками осей временно включать/отключать видимость модели переключателем «**Model**» в диалоговом окне (рис. 51).

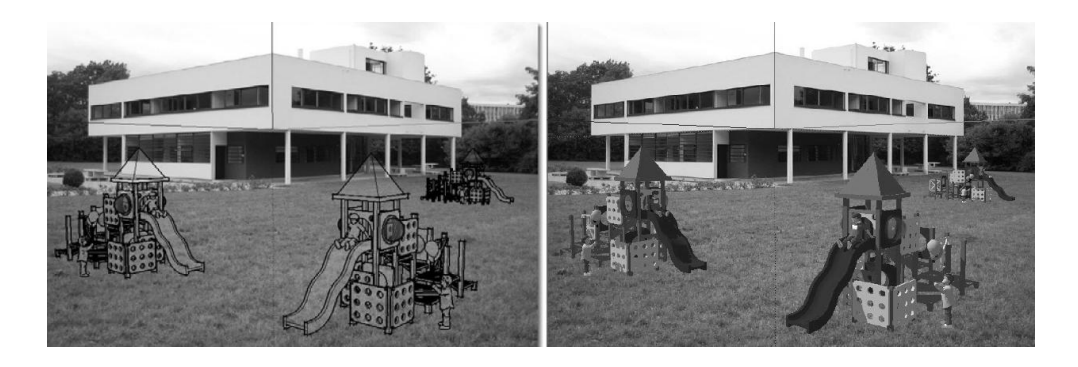

Рис. 51

Как видим, помещенная модель (здесь для наглядности «поставлено» несколько экземпляров одной и той же) вполне достоверно «вписывается в пейзаж», точнее в «пространство» на фото.

Если мы обнаруживаем, что отсутствуют падающие тени на «земле» то, скорее всего, «земля» оказалась выше линии горизонта, а падающие тени всегда «ложатся» на план красно-зеленых осей. Решаем проблему просто - входим в редактирование «**Match Photo**», опускаем «**Origin**» ниже линии горизонта и совмещаем этот уровень с низом модели - тени появились! Заметим, что перемещение «**Origin**» никак не влияет на настройки перспективных направляющих (то есть камеры)! Конечно, и тени SketchUp далеки от реалистичности, но, подобрав для них подходящий цветовой тон «**Background**» или «**Ground**» в диалоговом окне «**Styles**» > «**Edit**», можно добиться вполне приемлемого результата.

## **Освещение модели в сцене**

Очевидно, что управление освещением, особенно большую роль играет на этапе финальной «отделки, подачи» проекта, добавляя ему привлекательность и реалистичность. И вроде бы логично на этапе рабочего моделирования обойтись без них, поскольку тени - один из самых «тяжелых» факторов при визуализации, который особенно явно проявляется с усложнением модели. В то же время тени на «рабочем» этапе построений помогают легче визуально воспринимать объемы 3Dобъектов, а значит, легче ориентироваться в трехмерном пространстве сцены.

Подчеркнем, что в SketchUp собственно освещение как бы вторично, и представлено только как источник образования «**Shadows**» (**Теней**). При этом доступен только один источник теней (точнее - света, который их и создает) - имитация естественного солнечного освещения. Причем этот механизм базируется на реальном географическом положении модели (геолокации) в сочетании с временными (дата, день, час) параметрами - эта отдельная большая тема, которая будет рассмотрена позже.

Однако из этого следует одно существенное ограничение SketchUp внутри закрытых объемов (типично - в интерьерах помещения) невозможно достоверно отобразить тени... Или по-другому - для таких задач требуются независимые точечные источники света (светильники, люстры и т.п.), но никакого механизма их имитации в SketchUp не предусмотрено.

Итак, открываем меню «**View**» (**Вид**) > «**Toolbars**» (**Панели**) > «**Shadows**» (**Тени**) - блок кнопок необходимых инструментов становится на свое место в верхней панели инструментов (рис. 52).

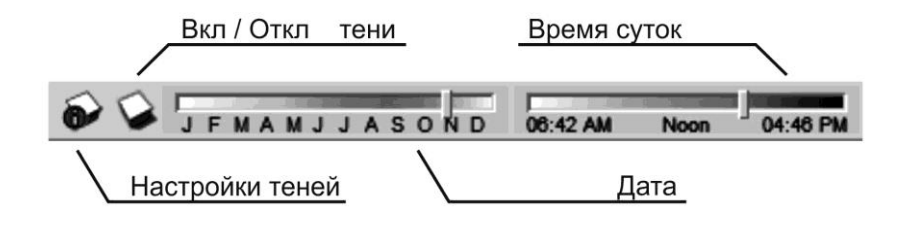

Рис. 52

Панель предназначена для быстрого доступа к самым часто используемым настройкам теней. Начнем со второй кнопки слева – «**Show/Hide Shadows**» *-* это главный переключатель общего «**Вкл/Выкл**» показа теней в сцене.

Здесь же дублируется часть параметров, представленных в основном диалоговом окне управления тенями «**Shadows Setting**» (**Настройки теней**), которое открывается крайней левой кнопкой панели инструментов, или через меню «**Window**» (**Окно**) > «**Shadows**» (**Тени**) (рис. 53):

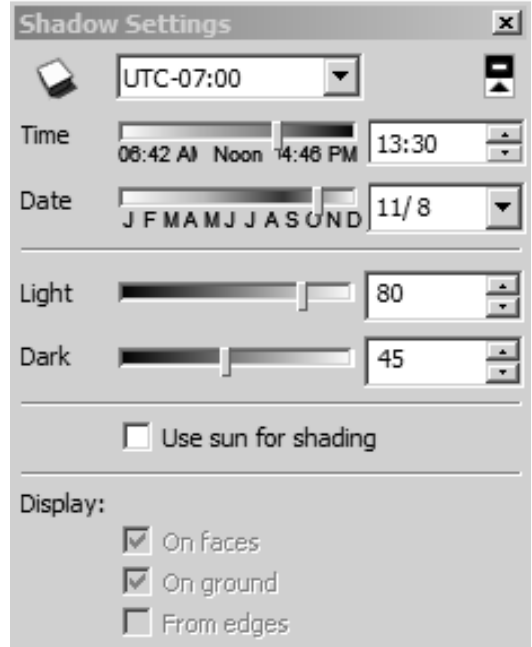

Рис. 53

Кнопка в верхнем левом углу - тот же общий выключатель теней «**Show/Hide Shadows**» («**Вкл/Выкл**» тени). Окошко (список) правее с загадочным текстом связано с геолокацией, т.е. привязкой модели к реальному географическому местоположению. Ползунками ниже – «**Time**» и «**Date**» назначаем время года, месяц и дату. Заметим только, что этими ползунками можем просто регулировать положение «солнца на небосводе», а значит - характер (направление) теней, как нам требуется.

«**Light» / «Dark**» (**Свет, Темнота**) - ползунки, фактически регулирующие контрастность теней на освещенных и затененных частях сцены за счет изменения соотношения этих параметров.

Прежде чем перейти в нижнюю часть диалогового окна - небольшое отступление, поясняющее последующие параметры настройки. Тени в SketchUp создаются двух типов: собственные (затенение поверхностей объектов) и падающие (от объектов на земле и на поверхностях соседних объектов). А поскольку вычислительная нагрузка на визуализацию от теней, как уже говорили, весьма значительна, предусмотрен очень продуманный и рациональный механизм их раздельного включения/выключения.

«**Use sun for shading**» (**Использовать солнце для затенения**) переключатель, активирующий возможность использования и изменения настроек собственных теней поверхностей при выключенном солнечном освещении в сцене - т.е. без теней падающих. Эта опция и есть самый простой способ, пусть ограниченного по возможностям, но все-таки достаточно достоверного показа теней внутри закрытых объемов (например, в интерьерах), поскольку из всех возможностей лишаемся только управления падающими тенями от прямого солнечного освещения. Понятно, что в «помещении без окон» его и не может быть...

«**On face**» (**На поверхностях**) - переключатель включения/выключения показа теней, падающих на поверхности от других объектов (рис.54).

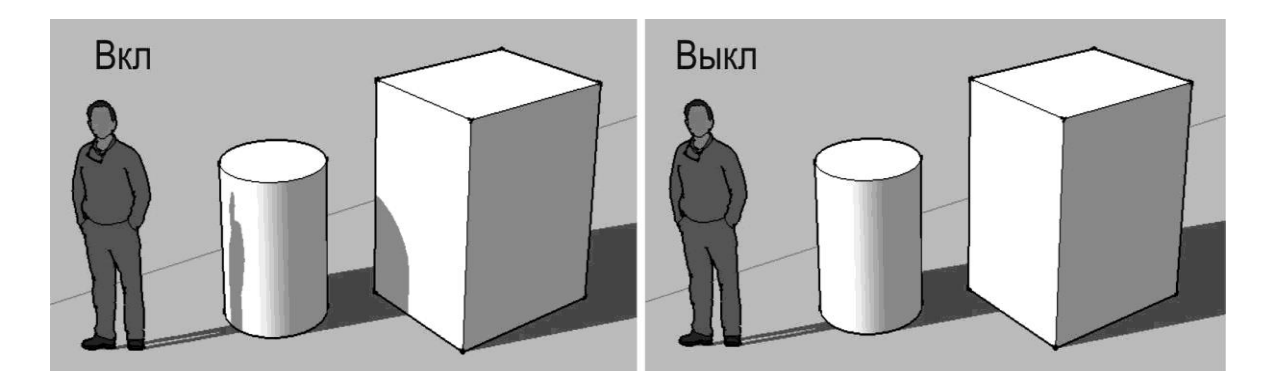

Рис. 54

«**On ground**» (**На земле**) - переключатель включения/выключения показа теней, падающих на «землю» (рис. 55).

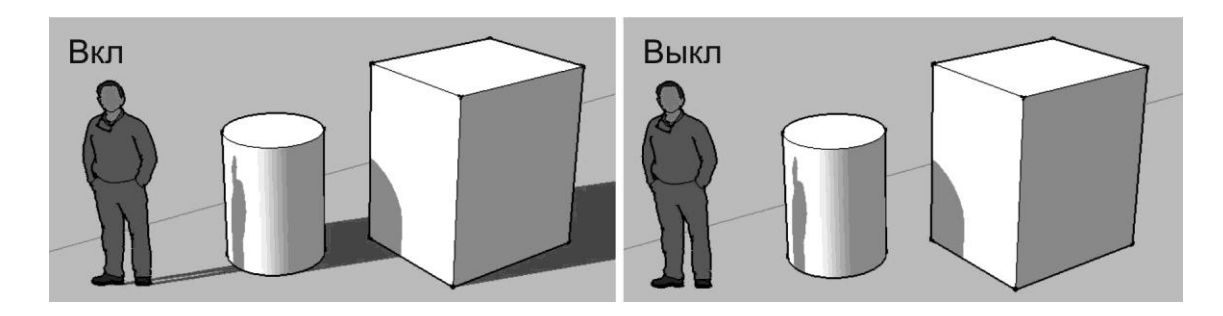

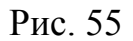

«**From edges**» (**От ребер**) - переключатель включения/выключения показа падающих теней от линий - например, ребер без поверхностей (рис. 56).

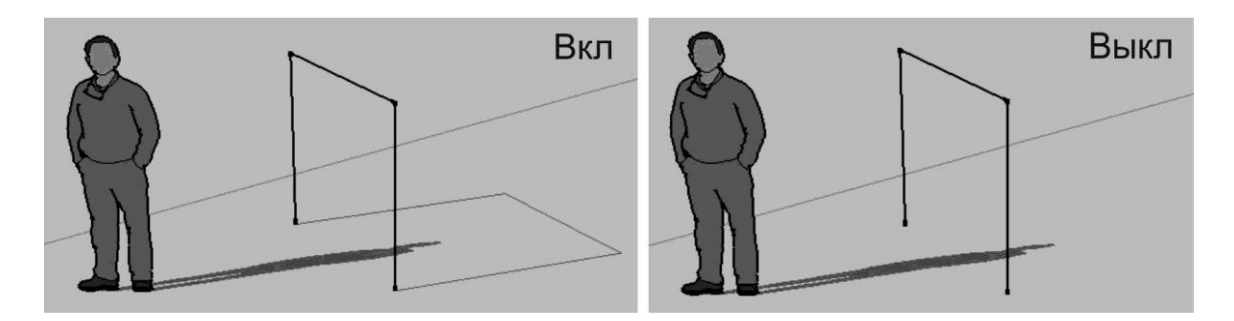

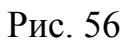

Кроме рассмотренных, доступен «пообъектный» механизм управления тенями любых элементов построений и объектов через контекстные меню объектов в опции «**Entity Info**» (**Информация по объекту**).

## **Геолокация**

Для начала необходимо в главном меню выбрать: «**Window**» > «**Preferences**» > «**Extensions**» (**Расширения**) и включить пункт «**Solar North Toolbar**» (**Север**). Далее требуется сделать еще один шаг поместить панель управления этого модуля в интерфейс включением пункта меню «**View**» > «**Toolbars**» > «**Solar North**» (**Север**) (рис. 57).

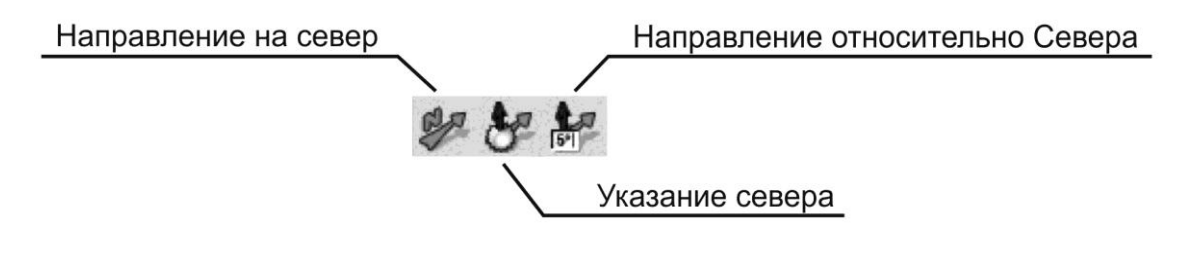

Рис. 57

Итак, перед нами еще один дополнительный «солнечный» механизм, чаще востребованный в случае, когда не требуется абсолютно точная географическая и временная достоверность показа солнечного освещения. Например, нужно только быстро изменить (повернуть) направление падающей тени в выгодное для представления сцены положение, поскольку не всегда удается получить требуемый результат только «ползунками» диалогового окна «**Shadows**» (**Тени**).

Первая кнопка «**Toggle North Arrow**» (**Направление на Север**) переключатель вкл/выкл постоянного показа в сцене (на «земле») направления на север оранжевой линией.

Вторая кнопка «**Set North Tool**» (**Инструмент указания Севера**) вызов в сцену и вращение в плоскости «земли» вектора этого направления. Таким вращением можно быстро и удобно поменять характер тени.

Третья кнопка «**Enter North Arrow**» - вызов окошка ввода углового значения того же направления относительно «**Севера**» в градусах. Нетрудно заметить, что значение равное нулю, совпадает с направлением зеленой оси.

## **Сцены (Scenes). Анимация (Animation)**

## **Сцены**

Так же, как и другие основные опции, и инструменты визуализации проекта, этот механизм эффективно работает и на стадии рабочего моделирования и на финальном, «презентационном» этапе. Суть механизма «**Сцен**» заключается в возможности создания, выбора, изменения и сохранения ряда последовательных «снимков» проекта с различной «режиссурой» кадра - ракурсами (точками взгляда) и другими параметрами оформления.

Для сохранения «**Сцены**» (**снимка**) необходимо настроить подходящий ракурс и из главного меню выбрать «**View**» (**Вид**) > «**Animation**» (**Анимация**) > «**Add Scene**» (**Добавить сцену**). После этого в верхнем левом углу рабочего поля появляется закладка «**Scene 1**» (**Сцена 1**). Для сохранения другого ракурса команды повторить (рис. 58).

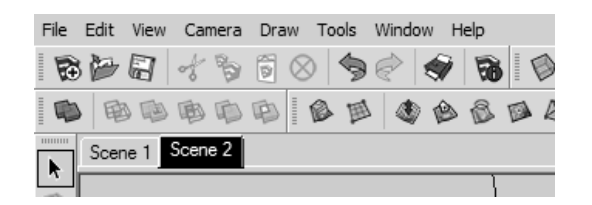

Рис. 58

После сохранения «**Сцен**» можно продолжать работать, менять ракурсы, редактировать любые объекты. Для возвращения к сохраненному виду (**сцене**) достаточно кликнуть на нужной закладке. Для редактирования сцены необходимо перейти на нее, затем внести необходимые изменения в ракурс и выбрать из главного меню «**View**» (**Вид**) > «**Animation**» (**Анимация**) > «**Update Scene**» (**Обновить сцену**).

Для сохранения «**Сцены**» (**видового кадра**) в качестве растрового изображения из главного меню выбрать «**File**» (**Файл**) > «**Export**» (**Экспорт**) > «**2D Graphic**» (**2D графика**). В появившемся окне «**Export 2D Graphic**» (**Экспорт 2D графики**) ввести имя файла, выбрать тип файла, а также нажав кнопку «**Options...**» (**Опции**), установить необходимое разрешение файла, далее нажать «**Export**».

## **Анимация - настройка параметров**

Основной принцип создания анимации в SketchUp прост: фильм «монтируется» из последовательного ряда созданных в проекте «**Сцен**» (от первой - к последней), фактически «ключевых кадров» по терминологии видеоредакторов. Вторая принципиальная составляющая механизм автоматического создания промежуточных «кадров» перехода от одной сцены к другой. Уточним, что под анимацией здесь и далее понимается именно «плавное, постепенное» изменение доступных для этой опции параметров. И наконец - результат можно сохранить (экспортировать) в файл видеоформата «**AVI**».

Базовые, основные параметры механизма анимации в текущем проекте назначаются в диалоговом окне, которое открывается через меню «**Window**» (**Окно**) > «**Model Info**» (**Информация по модели**) > «**Animation**» (**Анимация**). Продолжительность презентации (фильма) зависит от количества «**Сцен**» в проекте и параметров перехода между ними (рис. 59):

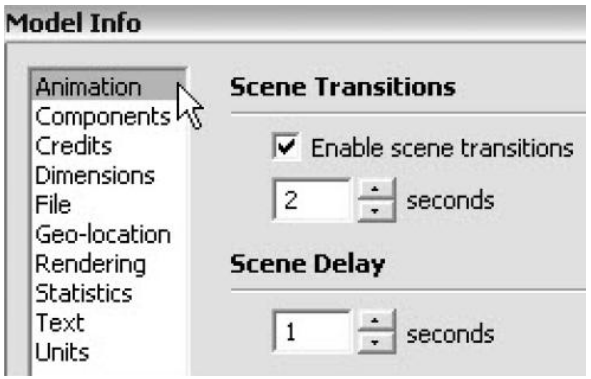

Рис. 59

«**Enable scene transitions**» (**Включить переход сцен**) - вкл /выкл, эффекта плавного перехода между сценами за счет автоматического создания промежуточных «кадров». Окошко ниже служит для ввода продолжительности (фактически - скорости) перехода в секундах. Очевидно, что число «**0**» аналогично по действию выключению этого пункта;

«**Scene Delay**» (**Задержка сцен**) - опция назначения (в секундах) времени демонстрации одной сцены, то есть фактически паузы между переходами от одной сцены к другой.

Для анимации доступны следующие объекты:

- управление позицией камеры;
- управление включением/выключением объектов;
- управление видимостью слоев;
- управление положением секущих плоскостей;
- управление визуальными стилями и эффектом тумана;
- управление настройками теней;
- управление модельными осями.

Для управления вышеперечисленными объектами в анимации существует диалоговое окно «**Scenes**» (**Сцены**), которое можно загрузить через главное меню «**Window**» (**Окно**) > «**Scenes**» (**Сцены**). Для каждой сцены можно индивидуально изменить набор параметров (рис. 60).

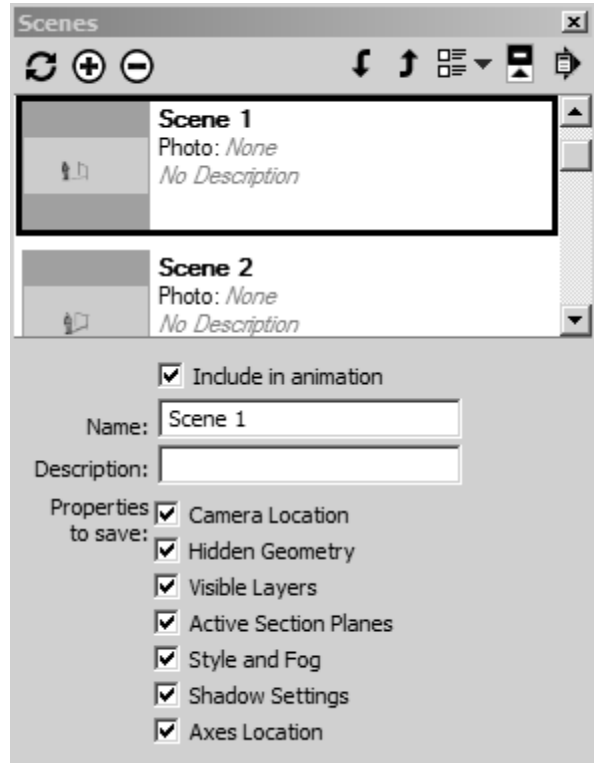

Рис. 60

В качестве примера разберем принцип анимации секущей плоскости.

Принцип действия такой анимации прост: в каждой из сцен показываем разные активные разрезы, и в итоге при проигрывании «фильма» видим как бы плавный «проезд» от одного активного разреза до другого, от сцены к сцене. Разберем подробней, как это сделать, на примере тестового домика:

1. Создаем три разреза на разных уровнях от «земли» и три сцены.

2. В каждой из трех сцен включаем (делаем активным) один из трех разрезов и не забываем зафиксировать это в «**Update**» сцены. Кроме того, в сценах фиксируем настройки - должны быть включены «**Display Section Cuts**» (**Показать сечения**) и выключены «**Display Section Plans***»* (**Показать секущие плоскости**).

3. Запускаем проигрывание анимации - видим плавный «подъем» разреза от одного положения до другого, как бы последовательное «строительство» домика (рис. 61).

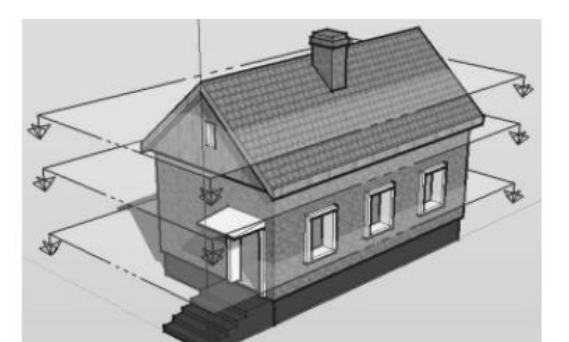

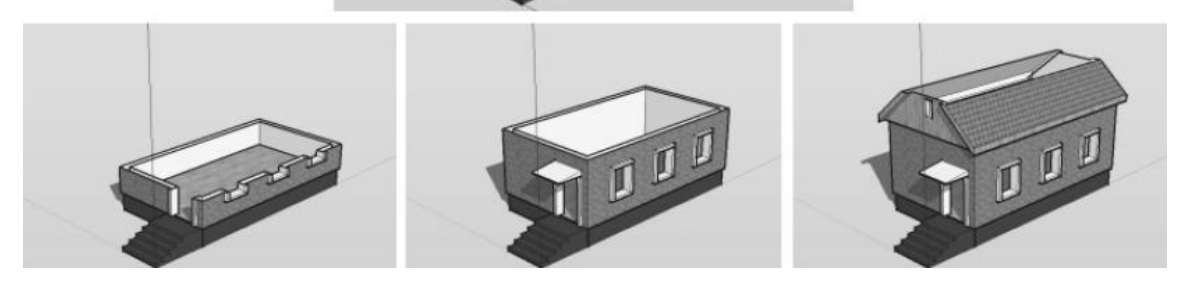

Рис. 61

Для предварительного просмотра анимации необходимо выбрать из главного меню «**View**» (**Вид**) > «**Animation**» (**Анимация**) > «**Play**» (**Проиграть**).

#### **Анимация - запись в файл**

Итак, фильм создан, отлажен..., но пока доступен для просмотра только в самом SketchUp. Для записи (сохранения) анимации в видеоформат открываем меню «**File**» (**Файл**) > «**Export**» (**Экспорт**) > «**Animation**» (**Анимация**), в открывшемся диалоговом окне «**Export** 

**Туре**» (**Формат экспорта**) выбираем «**Avi File (\*.avi)**» и вводим имя файла. Далее открываем окно настроек «**Options**» (**Опции**), где доступны для назначения (изменения) следующие параметры (рис. 62):

«**Width/Height**» (**Ширина/Высота**) - размеры кадра в пикселях. Известно, что видеофайлы - одни из самых «тяжелых» цифровых форматов, и размеры кадра очень существенно влияют на «вес» файла, поэтому имеет смысл назначать минимально необходимые под конкретную задачу. Здесь по умолчанию «замкнута цепочка» кнопки сохранения пропорций - при изменении одного из измерений имиджа соответственно будет меняться и второе. В окошке правее можем выбрать один из вариантов стандартных пропорций видеокадра - 4:3 или 16:9. Если хотим отключить эту функцию, коротко кликаем на кнопке для «разрыва цепочки» - при этом каждое из измерений становится возможным менять независимо друг от друга, то есть назначать свои габариты кадра. Однако этого лучше не делать, поскольку видеоформаты жестко стандартизированы по пропорциям кадра.

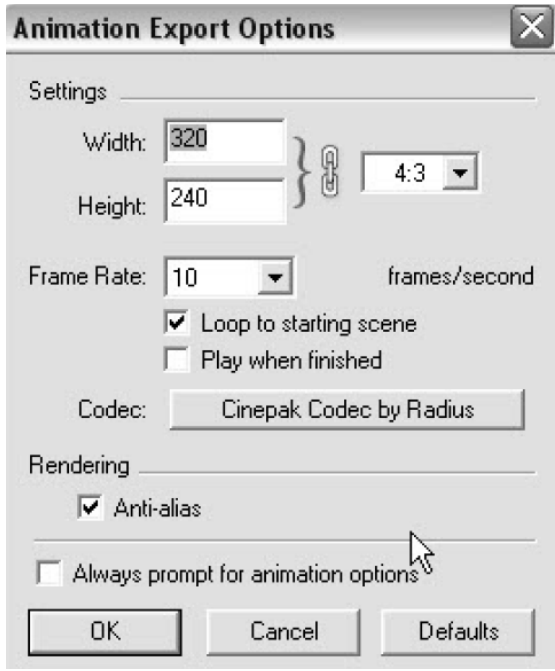

Рис. 62

«**Frame Rate**» (**Показатель кадров**) - выпадающий список выбора скорости записи/ воспроизведения - количества кадров в секунду (**fps**). Это ключевой фактор восприятия плавности движения в фильме, который определяется психофизиологией зрения - для обычного видео используется число 24, 25 или 30. Поскольку принятое число (**fps**) напрямую влияет на продолжительность видео, а значит, и на размер видеофайла, там, где возможно (например, для учебных роликов), принято назначать этот параметр значительно меньшим, 10-16.

«**Loop to Starting Page**» (**Зацикливание на стартовую страницу**)  опция создает дополнительный кадр перехода от последнего кадра (сцены) снова на первую, организуя непрерывный цикл воспроизведения видео.

«**Play When Finished**» (**Проиграть после завершения**) - опция после завершения экспорта запускает воспроизведение созданного видеофайла на установленном в системе по умолчанию видеопроигрывателе для файлов «avi».

«**Codec**» (**Кодек**) - выбор для создаваемого видеофайла видеокодека компрессии/декомпрессии. После нажатия на кнопку с установленным по умолчанию кодеком открывается окно со списком других поддерживаемых SketchUp кодеков и опциями их настроек. Последним пунктом в списке кодеков можно выбрать вариант отказа от использования кодека (без сжатия), что гарантирует его воспроизведение без проблем на любом другом компьютере, но... за это придется «расплачиваться» резким, а чаще - просто неприемлемым увеличением размера файла.

«**Anti-Alias**» - переключатель включения/выключения опции сглаживания «ступенек» граничных пикселей в имидже (аналогично опции в настройках экспорта графических файлов).

«**Always Prompt for Animation Options**» (**Всегда выводить окно опций**) - переключатель включения/выключения показа по умолчанию диалогового окна настроек при каждом открытии опции экспорта анимации.

«**Restore Defaults**» - опция «сброса» настроек.

## **Печать**

Распечатка - один из самых простых и доступных вариантов представления проекта, который фактически является одним из частных случаев экспорта «картинки» из рабочего окна на бумажный носитель. Рассмотрим работу с принтером ниже.

За распечатку отвечают три пункта главного меню: «**File**» > «**Print Setup**» (**Настройка принтера**) или «**Print Preview...**» или «**Print...**». На самом деле можно использовать любой из этих пунктов - разными шагами, но все равно будут открываться одинаковые окна и настроечные параметры (рис. 63).

«**Printer**» (**Принтер**) - выбираем нужный принтер из выпадающего списка (если в системе установлено несколько). При необходимости изменяем его «внутренние» настройки (через кнопку «**Properties**»). Ниже видим информацию по выбранному принтеру - тип, готовность к печати, порт подключения. Причем обратим внимание, если принтер виртуальный (например,«**Adobe PDF**»), увидим информацию по месту сохранения
«распечатки в файл» соответствующего формата. Вот и иллюстрация «родственности» опций экспорта и распечатки...

«**Tabbed Scene Print Range**» (**Порядок печати сцен**) *-* назначаем, какие сцены печатать: «**Current view**» (**Текущий вид**); «**Scene from... to....**» (**Сцены с... по...**).

«**Copies**» (**Копии**) назначаем: «**Number of copies**» (**Количество экземпляров**); «**Collate**» (**Порядок раскладки**) листов при печати нескольких экземплярах.

«**Print Size**» (**Размер печати**) - назначаем: «**Fit to Page**» (**Вписать в страницу**) - размер экрана проекта вписывается (растягивается или сужается) в границы формата листа принтера; «**Page Size**» (**Размер бумаги**): - ручное назначение габаритов страницы печати в окошках ширины и высоты; «**Use Model Extents**» (**Использовать расширенный вид модели**) назначение печати сцены, как при использовании инструмента «**Zoom Extents**» (**Показать все**).

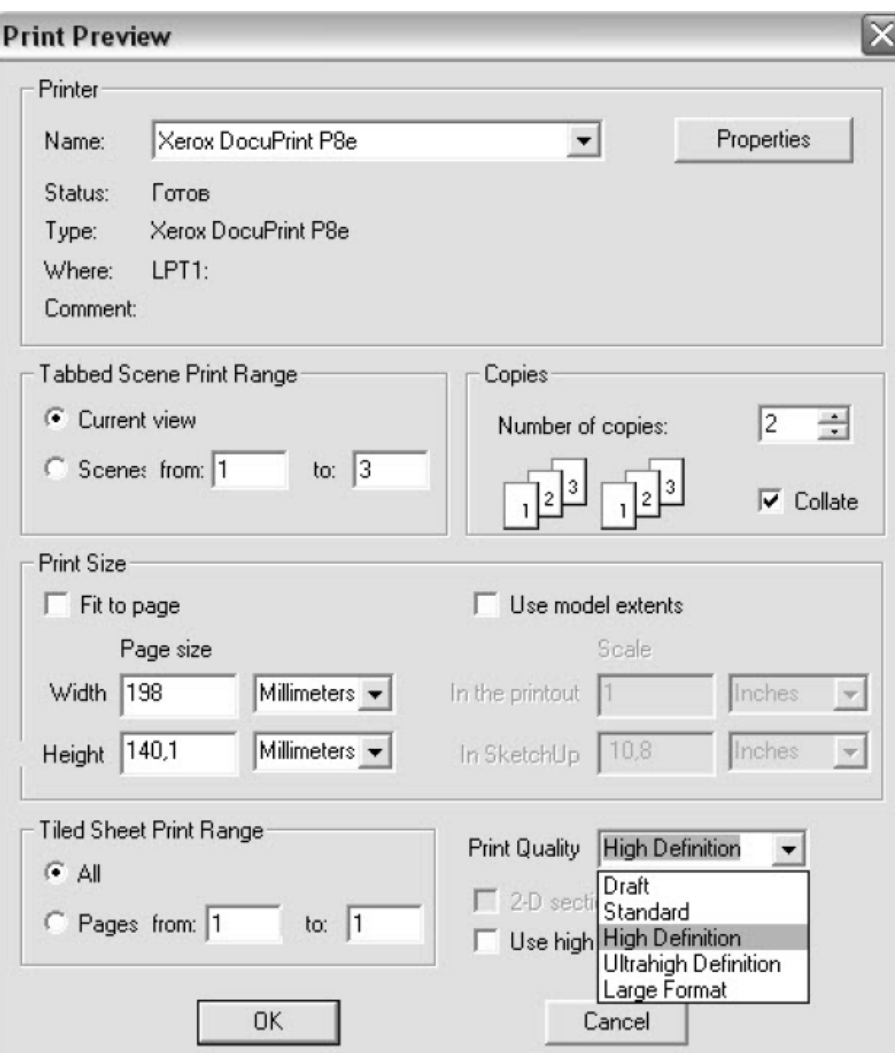

Рис. 63

«**Scale**» (**Масштаб**) - через числовые окошки масштабируем непосредственно в процессе распечатки: «**In the printout**» - измерения построений на печати, «**In the SketchUp**» - фактические измерения построений в реальном масштабе. Меняя в этом втором поле значения (например, для печати в масштабе 1/10 вводим 10), видим, что в окошках «**Page Size**» (**Размер бумаги**) также автоматически меняются значения, показывая, какие необходимы размеры листа (формат принтера) для распечатки в этом масштабе.

Эта опция не работает в перспективных проекциях - доступна только в параллельных («**Camera**» (**Камера**) > «**Parallel Projection**» (**Параллельная проекция**)) и для всех стандартных ортогональных видов (то есть кроме «**Iso**» - **изометрии**)*.*

«**Tiled Sheet Print Range**» (**Раскладка на листы**) - назначаем опции распечатки в размерах, превышающих формат листа принтера, за счет его раскладки и печати по частям на отдельных листах: «**All**» (**Все страницы**); «**Pages from... to....**» (**Страницы с... по...**).

Если в настройки печати вошли через «**File**» (**Файл**) > «**Print Preview...**» (**Предварительный просмотр**), после нажатия кнопки «**ОК**» открывается еще одно типичное окно, в котором можно предварительно увидеть, как будет выглядеть распечатка (и раскладка листов). Если все устраивает запускаем печать «**Print...**» (**Печать**) или отменяем «**Cancel**» (**Выход**), возвращаясь в окно настроек.

Если в настройки печати мы вошли через «**File**» (**Файл**) > «**Print...**» (**Печать**), то эта возможность будет недоступна, и нажатие кнопки «**ОК**» сразу запустит печать на принтере.

«**Print Quality**» (**Качество печати**) - в этом списке доступны варианты, расположенные по возрастанию качества: «**Draft**» (**Эскизный**), «**Standard**» (**Стандартный**), «**High Definition**» (**Высокое качество**), «**Ultrahigh Definition**» (**Супервысокое качество**), «**Large Format**» (**Большой формат**)*.* Последний вариант оптимизирован под распечатку на широкоформатных плоттерах под большой выходной формат (или печать раскладки листов опцией «**Tiled Sheet Print Range**»).

«**2D - Section Slice Only**» (**Tолько 2D-разрезы**) - эта опция используется для печати только секущих линий разрезов в проекте (если они есть).

«**Use High Accuracy HLR**» - эта опция использует технологию передачи задания принтеру в векторном виде. При этом максимально качественно печатается векторная информация, но не будут печататься тени, текстуры, прозрачности.

## **Литература**

1. В. Леонов. «Дизайн квартир с помощью Google SketchUp». – Издатель/Изготовитель: «Эксмо», 2010.

2. А.Ю. Петелин. «3D-моделирование в Google SketchUp – от простого к сложному». – Издатель/Изготовитель: «ДМК-Пресс», 2012.

3. В. Тозик, О. Ушакова. «Самоучитель SketchUp». – Издатель/Изготовитель: «БХВ-Петербург», 2013.

## **ГРАФИЧЕСКИЙ РЕДАКТОР SKETCHUP**

Учебно-методическое пособие по дисциплине «САПР в архитектуре и строительстве» для бакалавров направлений подготовки: 270100 «Архитектура», 270200 «Реставрация и реконструкция архитектурного наследия», 270300 «Дизайн архитектурной среды», 270900 «Градостроительство»

Составитель Егоров Д.А.

Редактор

## Редакционно-издательский отдел

Казанского государственного архитектурно-строительного университета Подписано к печати  $\Phi$ ормат 60х84/16 Заказ № Печать ризографическая Усл.-печ. л. Тираж 50 экз. Бумага офсетная № 1 Усл.-изд. л.

\_\_\_\_\_\_\_\_\_\_\_\_\_\_\_\_\_\_\_\_\_\_\_\_\_\_\_\_\_\_\_\_\_\_\_\_\_\_\_\_\_\_\_\_\_\_\_\_\_\_\_\_\_\_\_\_\_\_\_\_\_\_\_\_

Отпечатано в полиграфическом секторе Издательства КГАСУ 420043, Казань, ул. Зеленая, д. 1